## **Department Maintenance and Tree Structure**

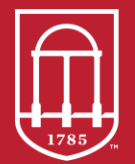

**Commitment Management** Finance & Administration **UNIVERSITY OF GEORGIA** 

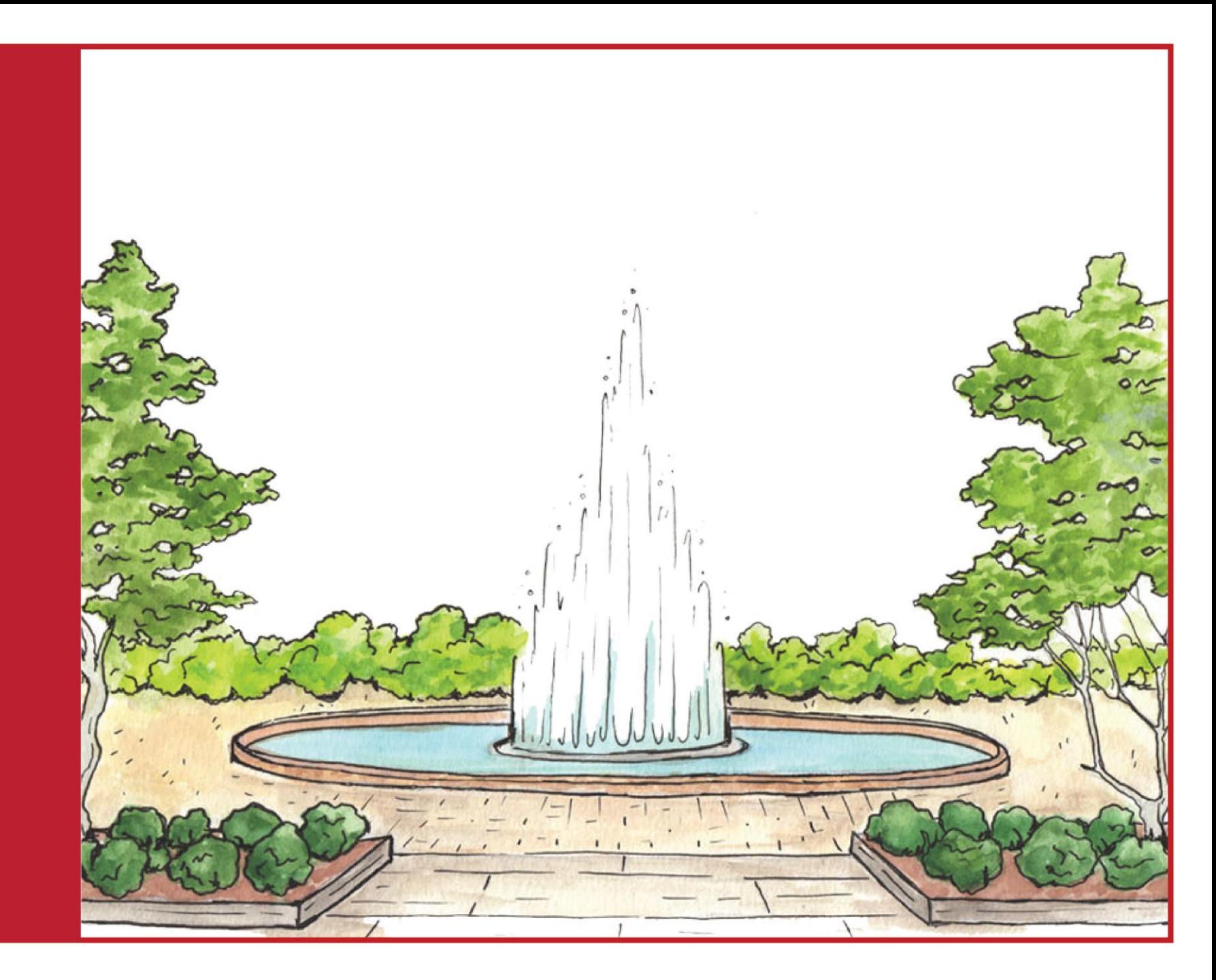

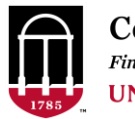

**Commitment Management** Finance & Administration **UNIVERSITY OF GEORGIA** 

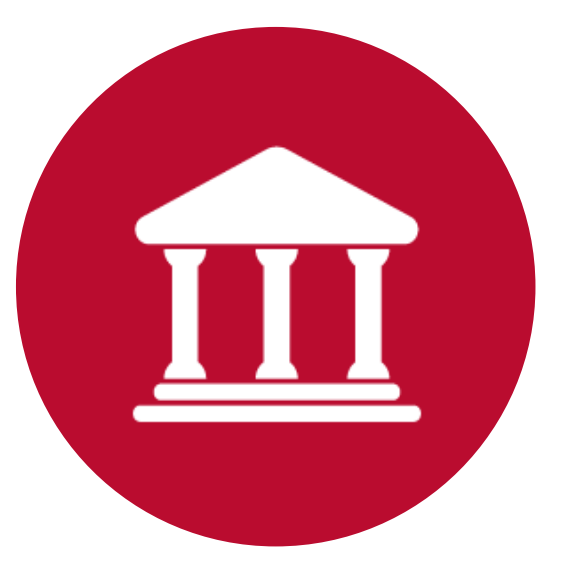

# **Maintaining Departments**

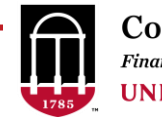

#### **Maintaining Departments**

- Use a Chartfield Request to Add or change a department.
- Chartfield Request is also used to Add a Class, Chartfield1 or Operating Unit.
- Departments can't be deleted, but can be made Inactive.
- Navigation: Set Up Financials/Supply Chain > Common Definitions > Design Chartfields > Define Values > Chartfield Request

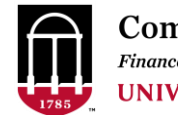

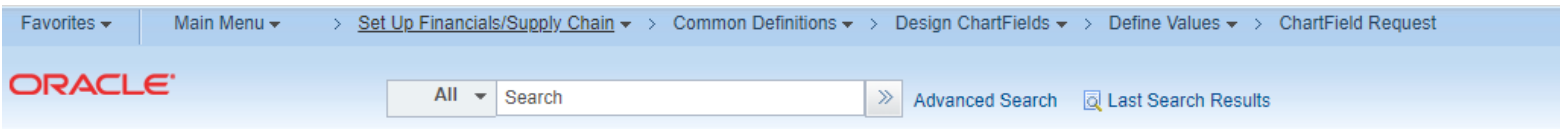

**ChartField Request** 

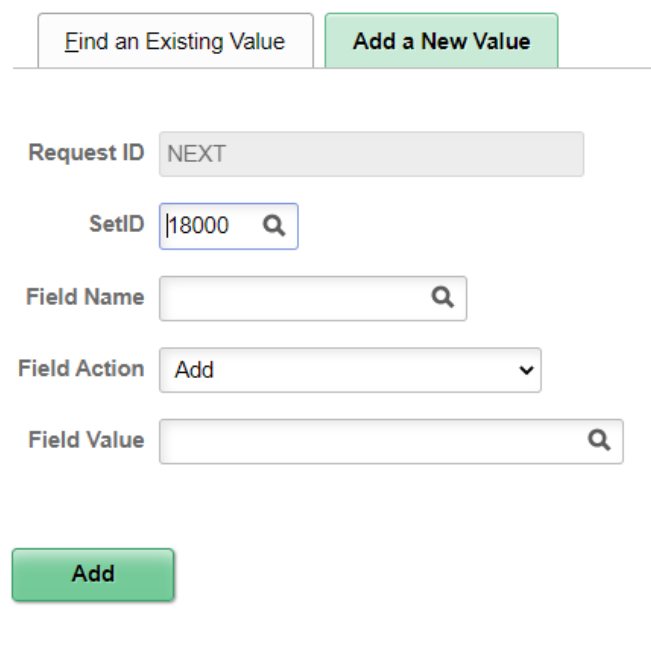

- The Find Existing/Add New options refer to the REQUEST for the chartfield addition or change. A new Change Request must be created through "Add a New Value" to modify an existing department.
- Once the Chartfield Request is Created but before it is Approved or Denied, it can be modified by using the "Find an Existing Value"

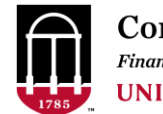

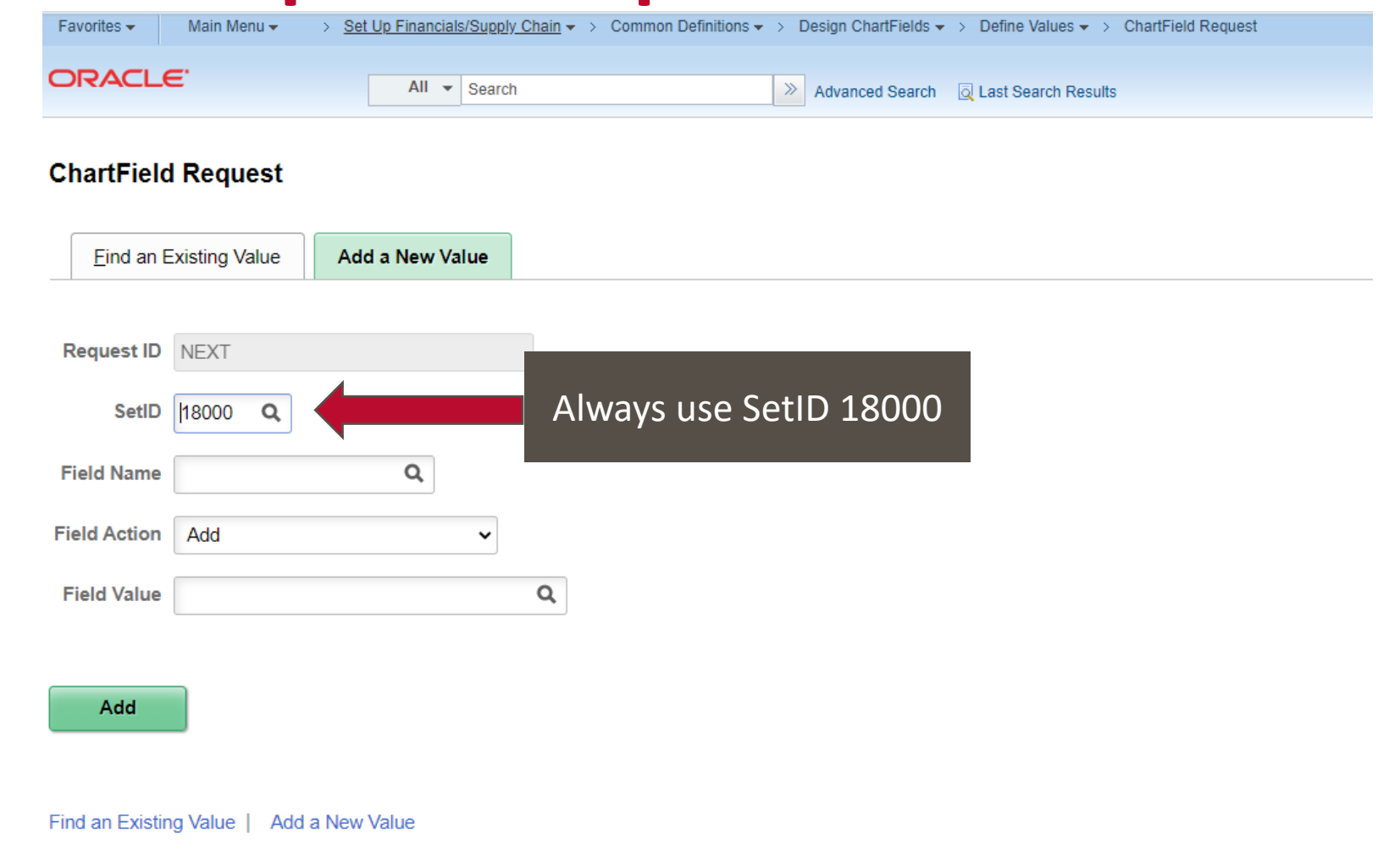

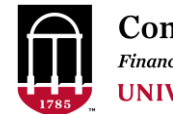

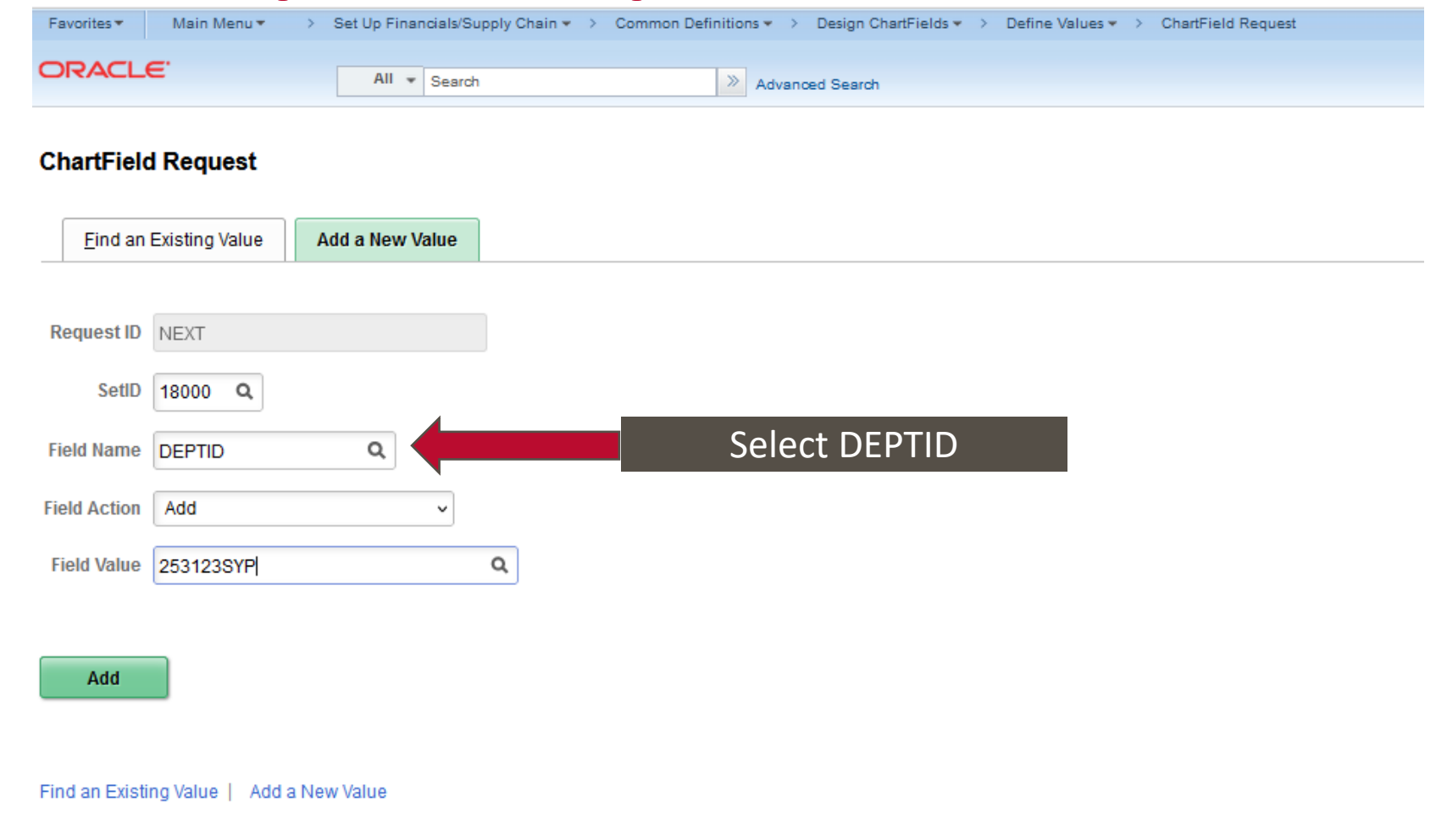

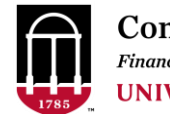

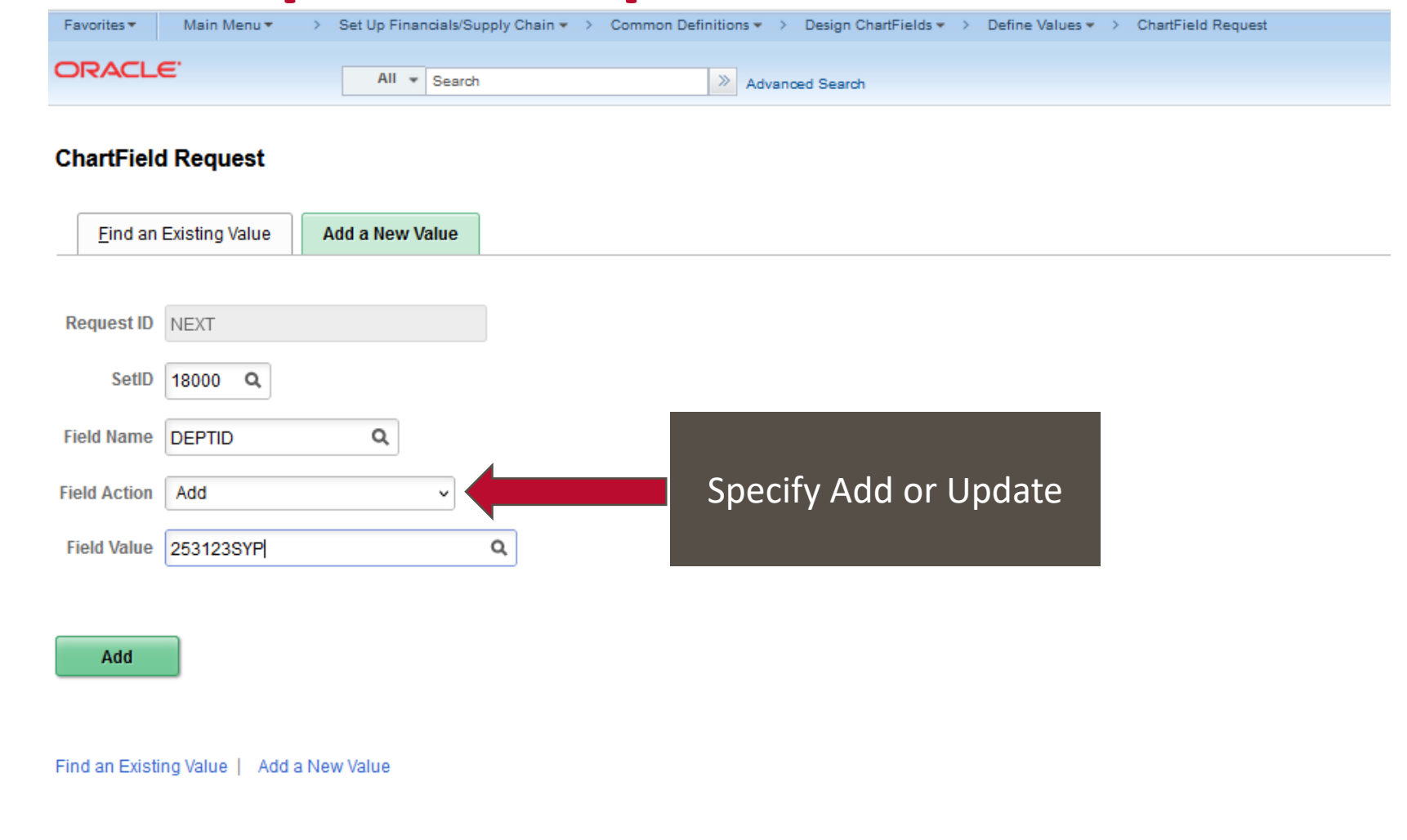

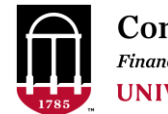

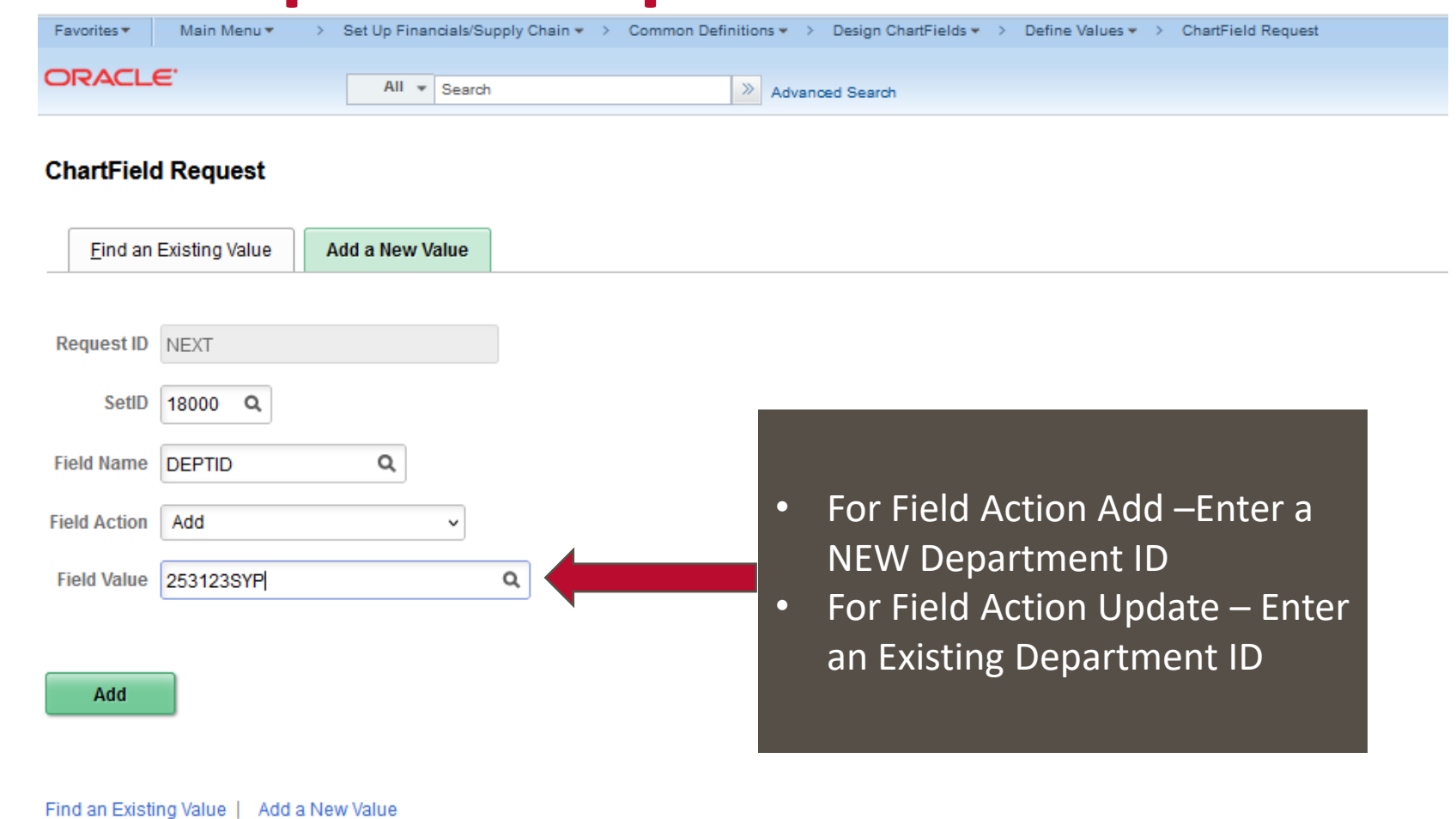

Department Numbering Rules

- Departments are 8 characters long
- First two digits must be your Major Unito
- Only the last three characters may be Alpha the rest must be numeric

**What's my** 

**"Major Unit"?** 

**Commitment Management** 

**JNIVERSITY OF GEORGIA** 

Finance & Administration

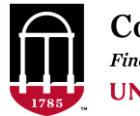

What's My Major Unit? [Chart of Accounts Code Structure](https://onesource.uga.edu/_resources/files/documents/coa_code_structure_0107.pdf)

Found in the OneSource Training Library > Quick Reference Materials for Practitioners > OneSource – General/Cross-System OR UGA Financial Management System

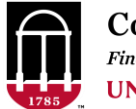

#### **Chartfield Request – What's my "Major Unit"?**

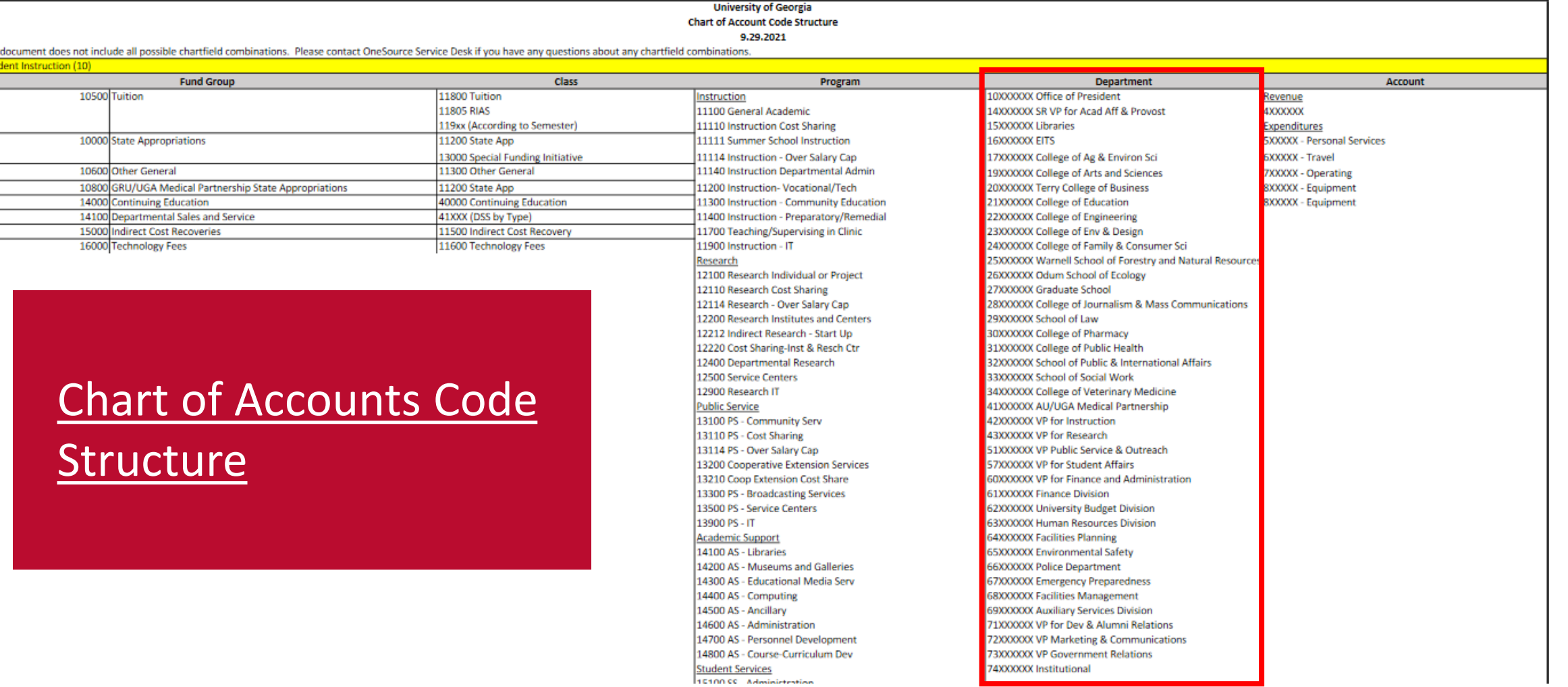

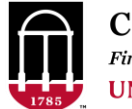

#### **Chartfield Request – What's my "Major Unit"?**

#### [Chart of Accounts Code Structure](https://onesource.uga.edu/_resources/files/documents/coa_code_structure_0107.pdf)

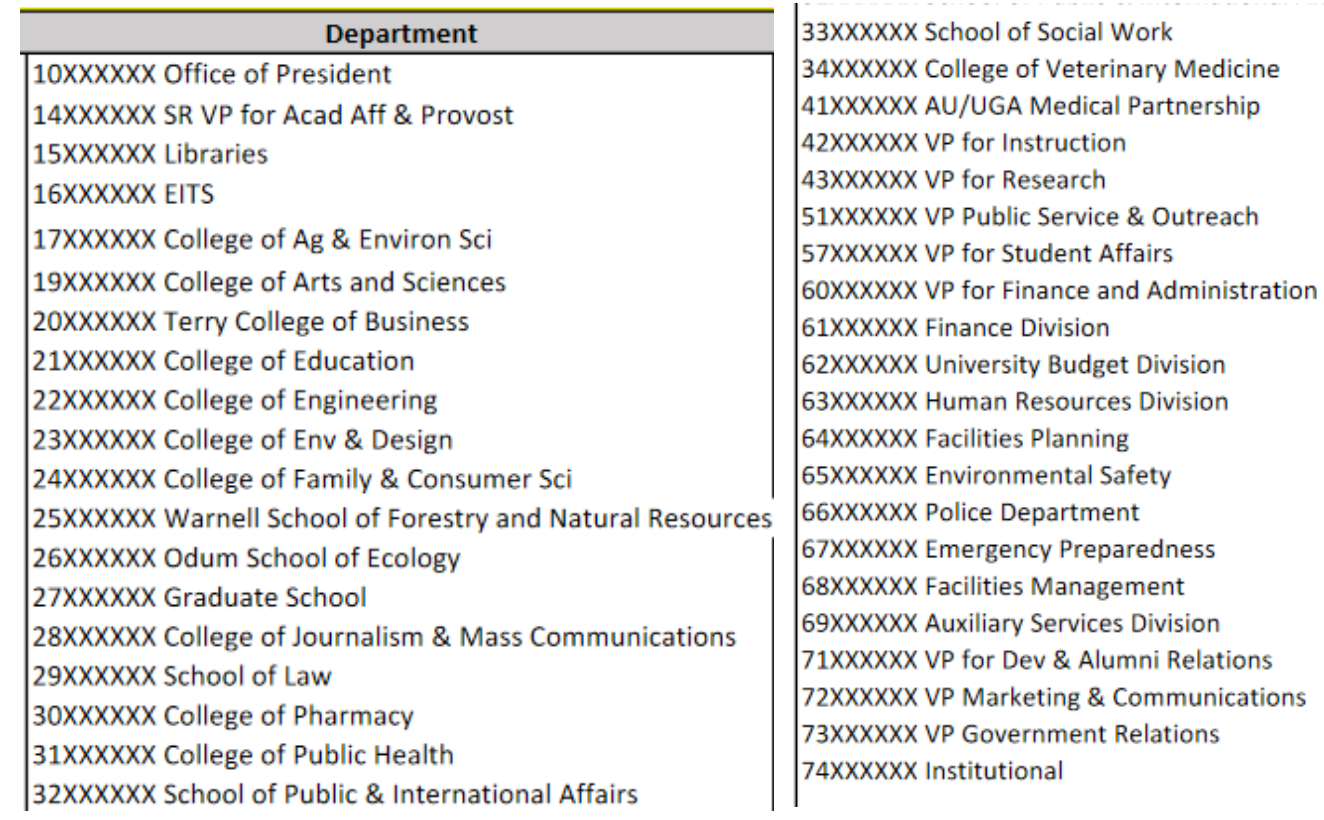

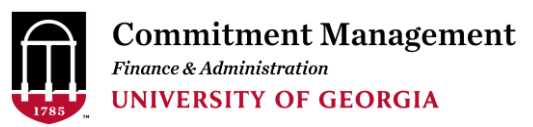

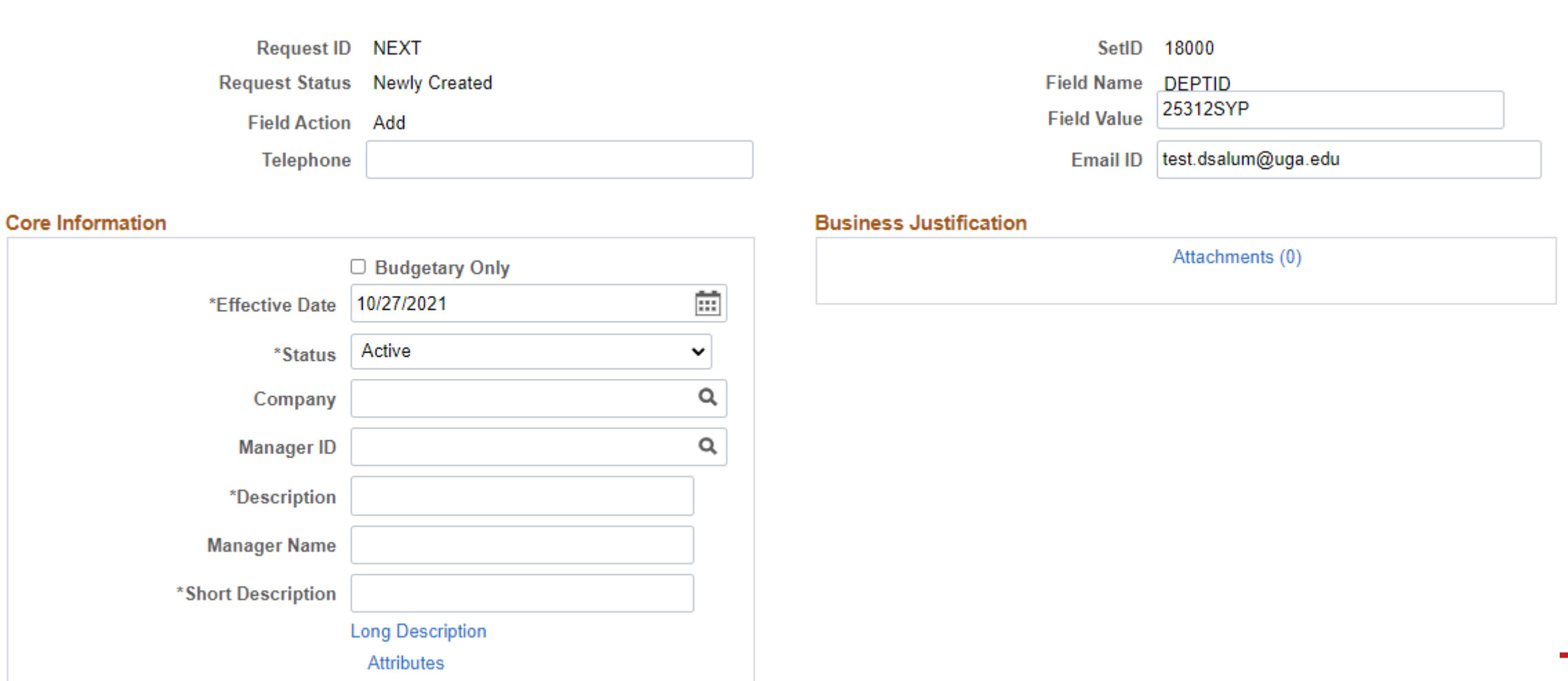

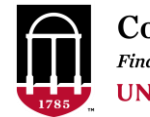

#### **Core Information**

 $\Box$  Budgetary Only

#### **Budgetary Only?**

- If marked, the Department will only be able to accept Budget Transactions.
- Control Only (C) and Upper Level Reporting (UL) departments should be marked Budgetary Only.

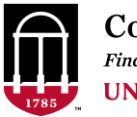

#### **Core Information**

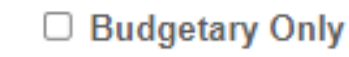

\*Effective Date 10/27/2021

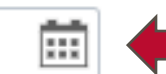

**Effective Date**

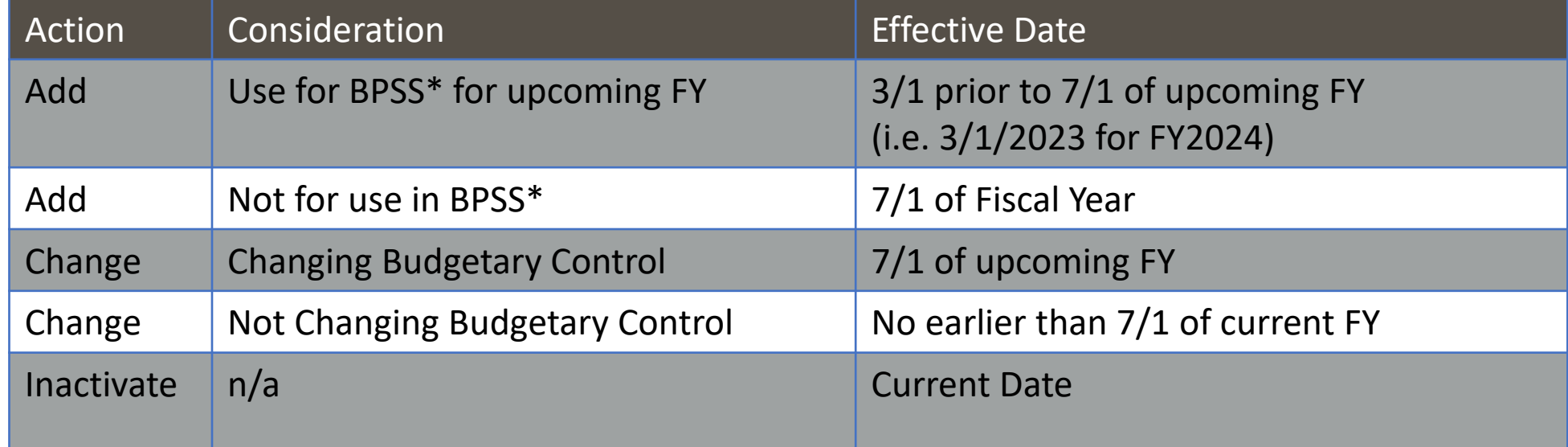

\*BPSS; Budget Planning and Salary Setting

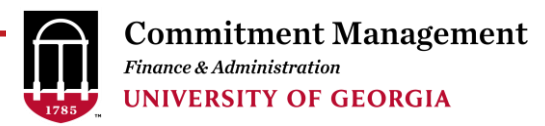

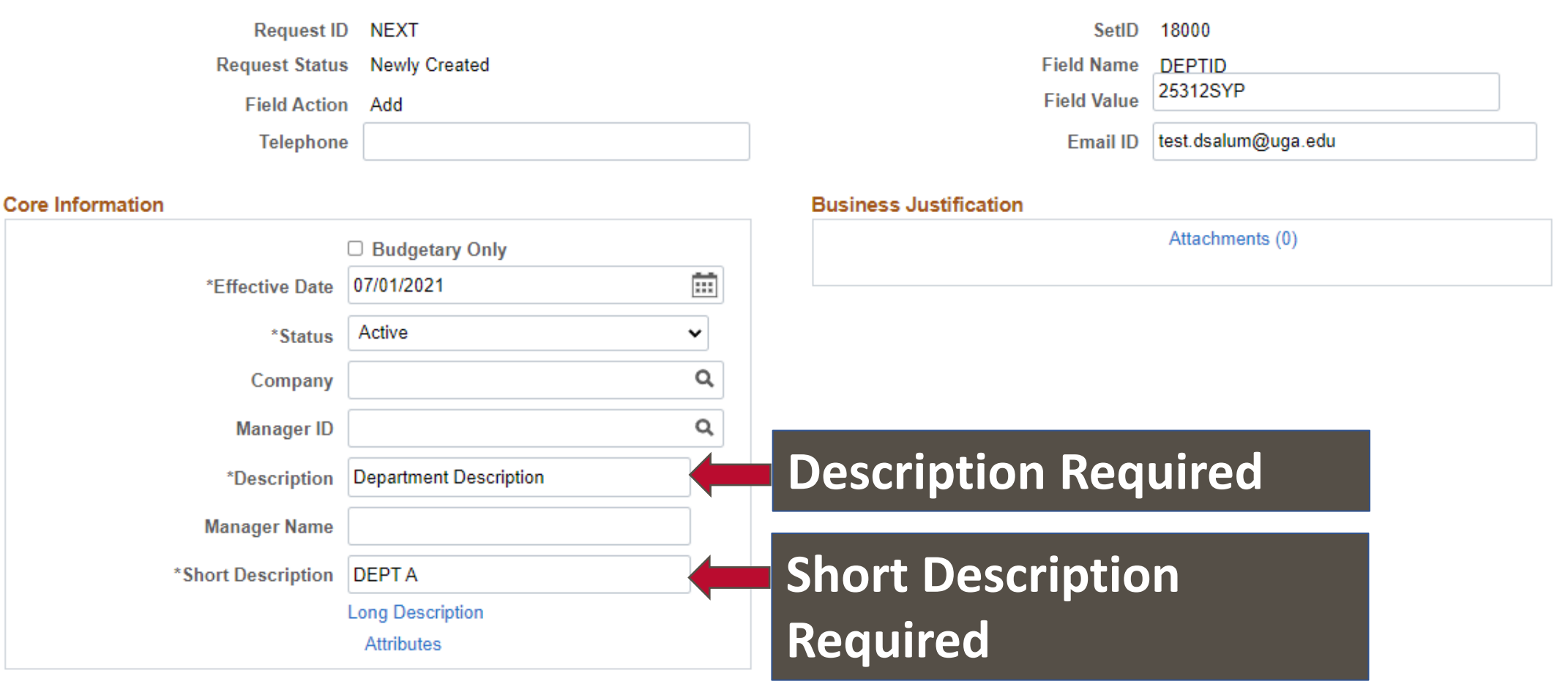

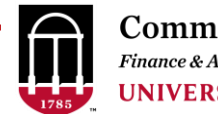

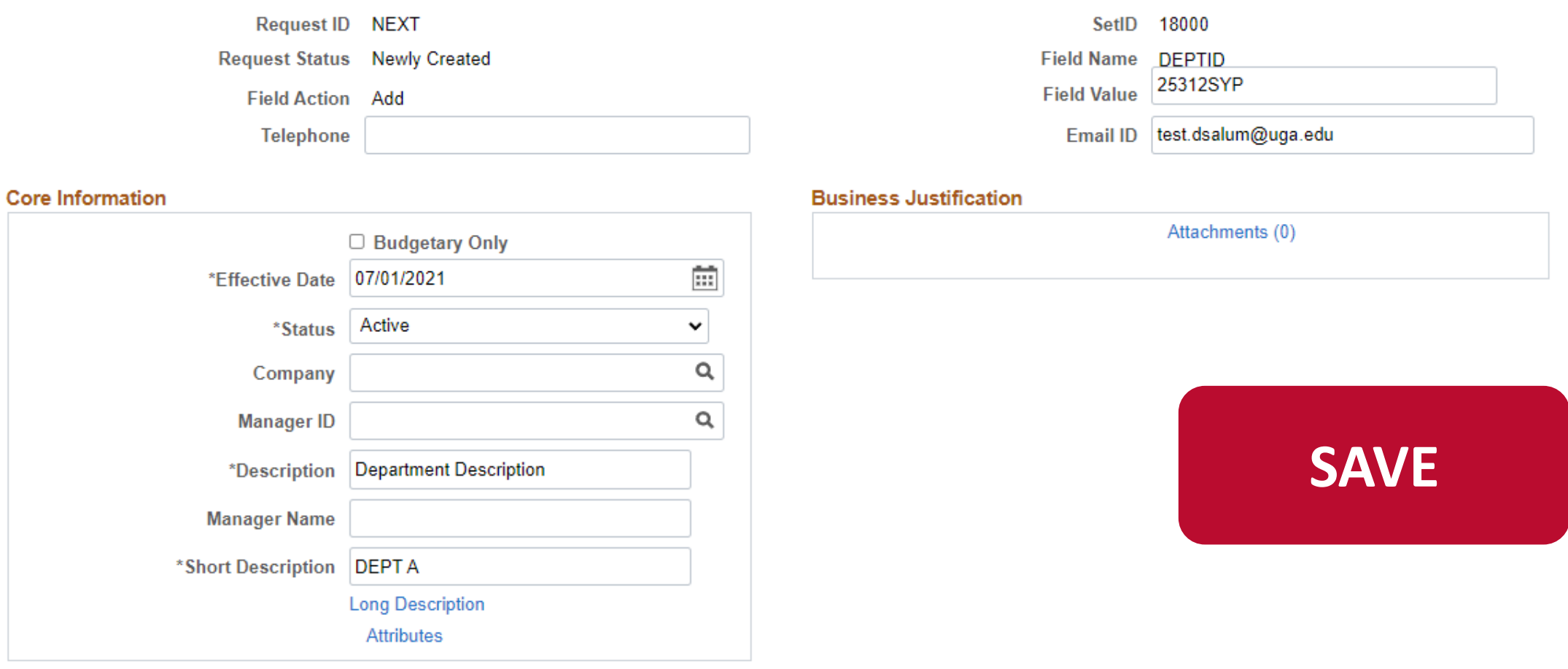

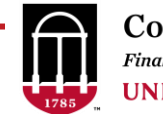

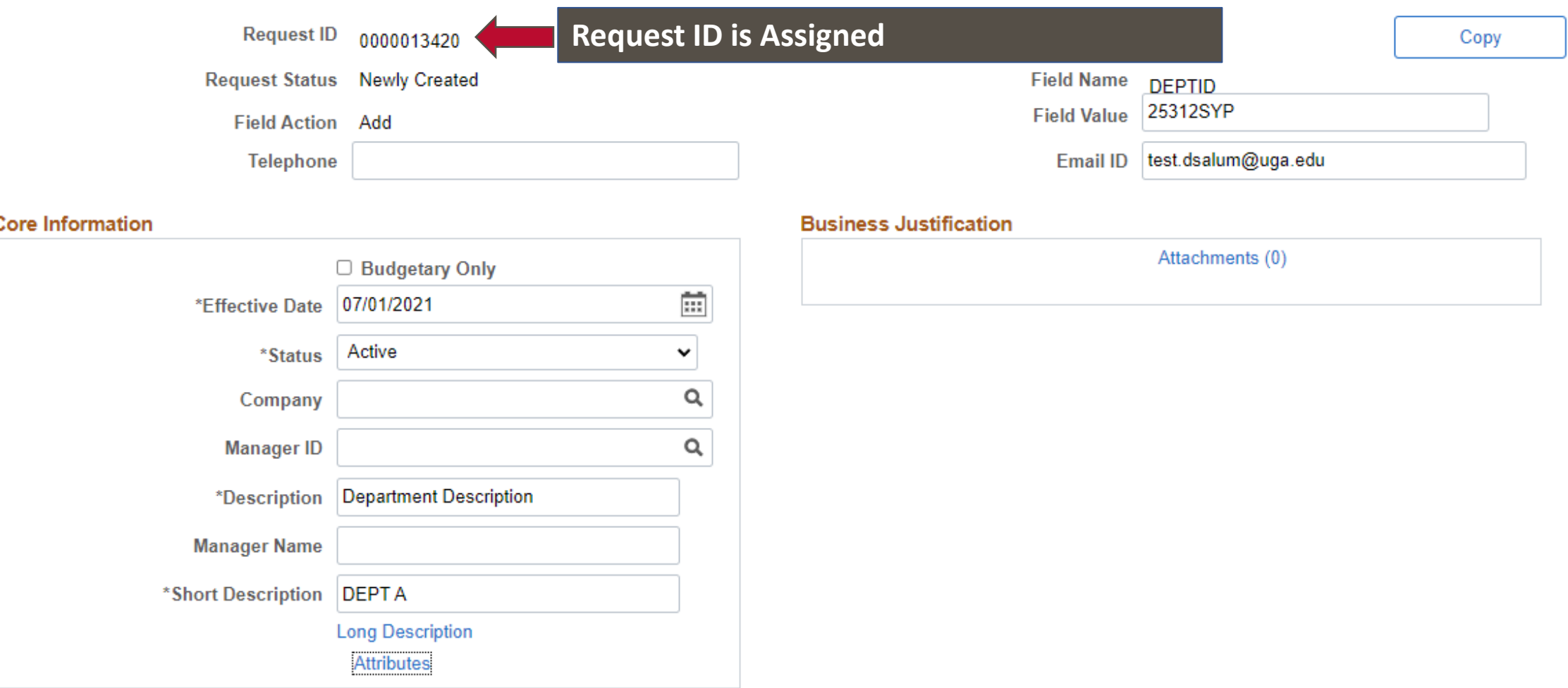

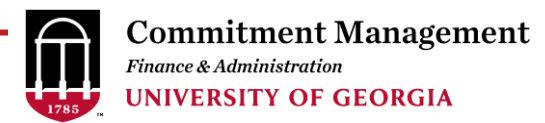

### **Chartfield Request - Departments**

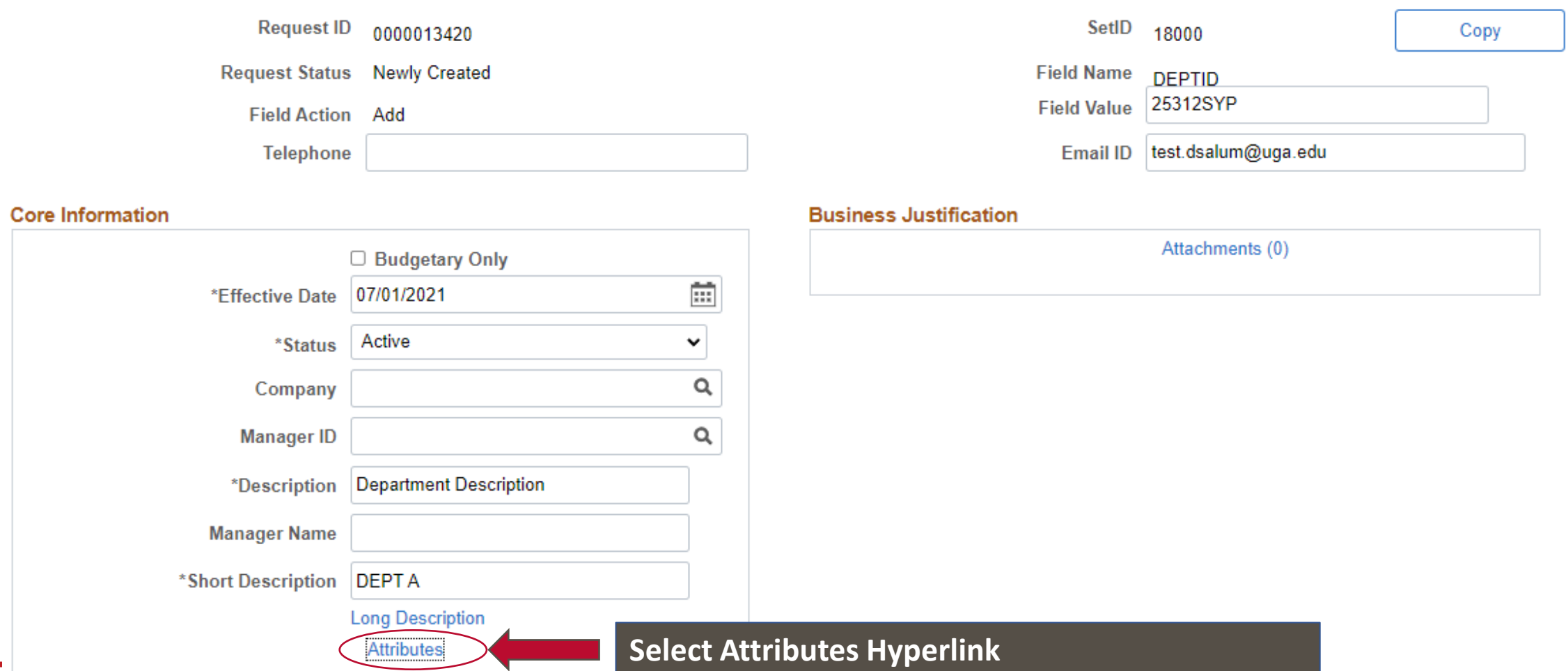

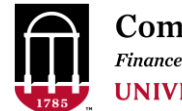

### **Chartfield Request - Departments**

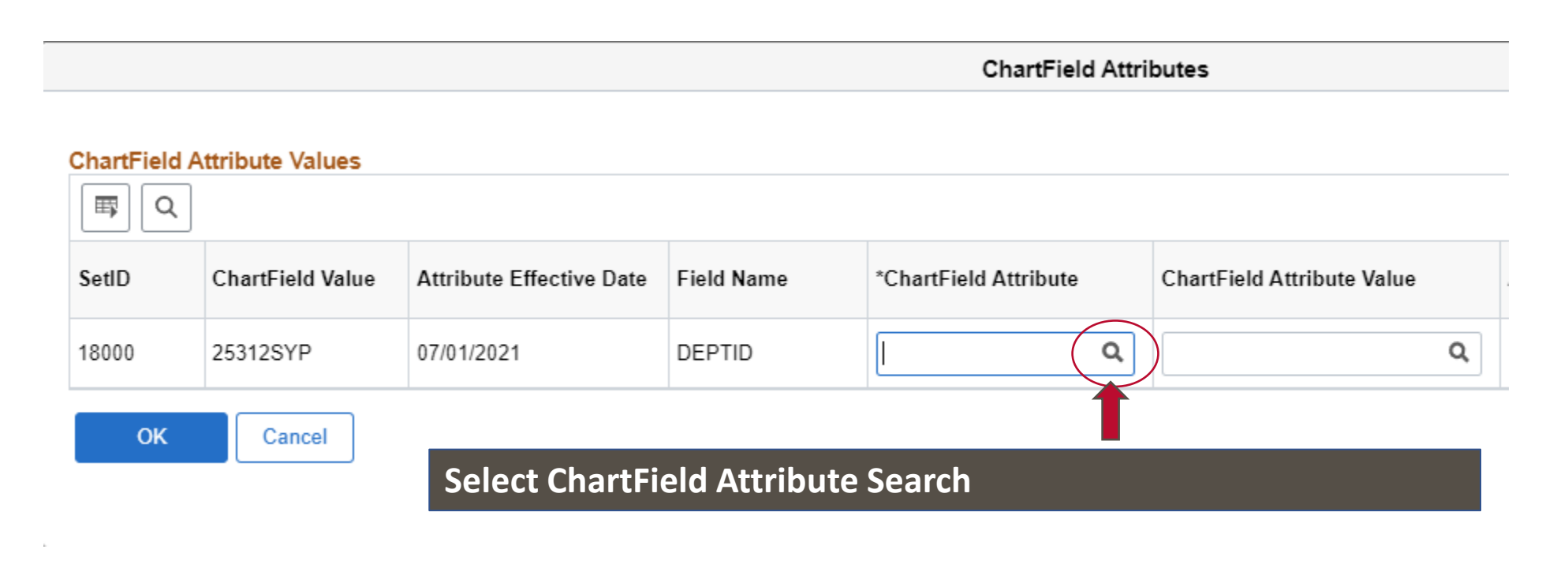

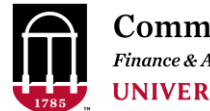

### **Chartfield Request - Departments**

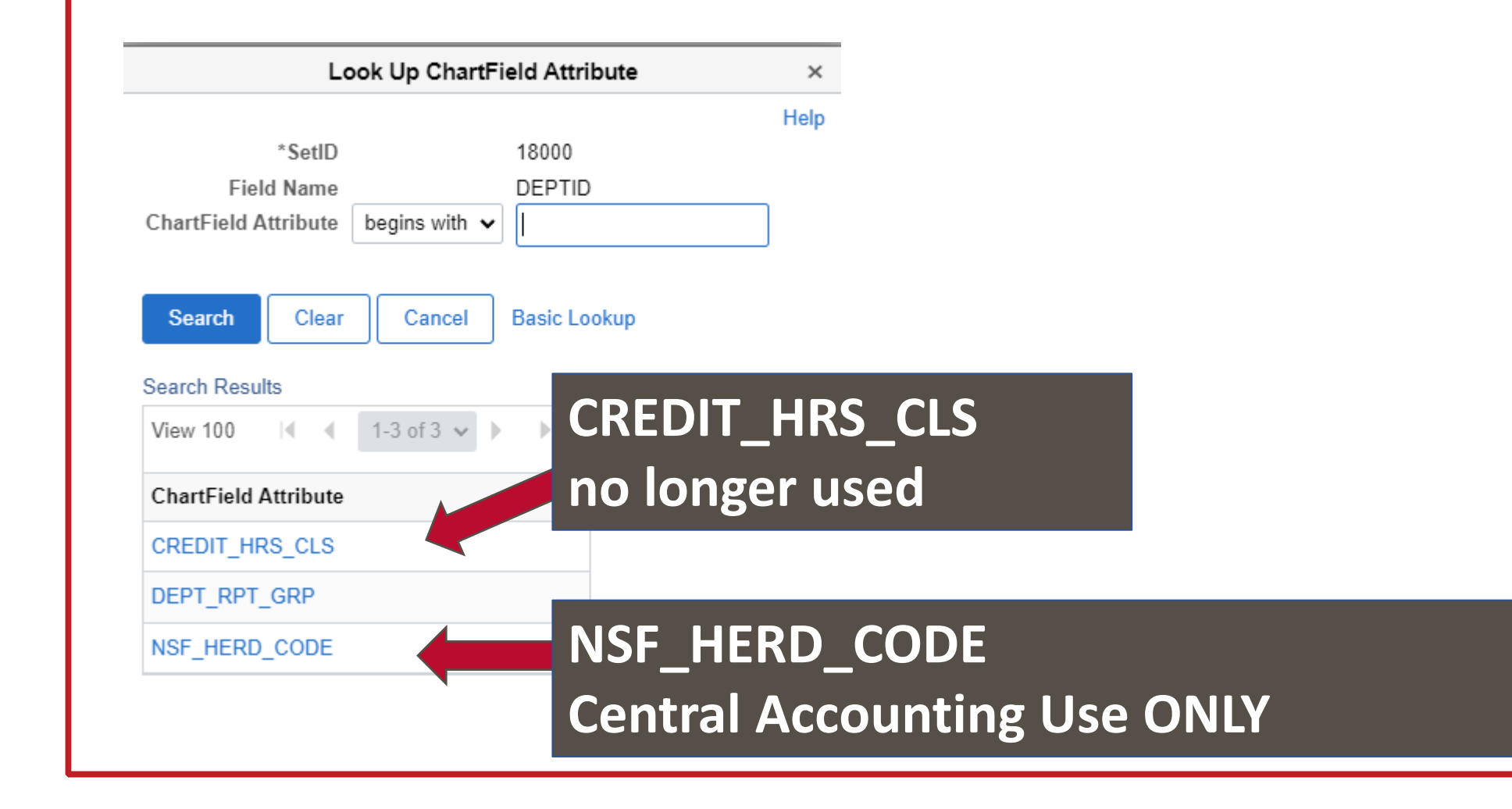

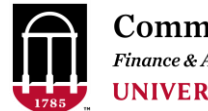

### **Chartfield Request - Departments**

• Navigation: Set Up Financials/Supply Chain > Common Definitions > Design Chartfields > Define Values > Chartfield Request

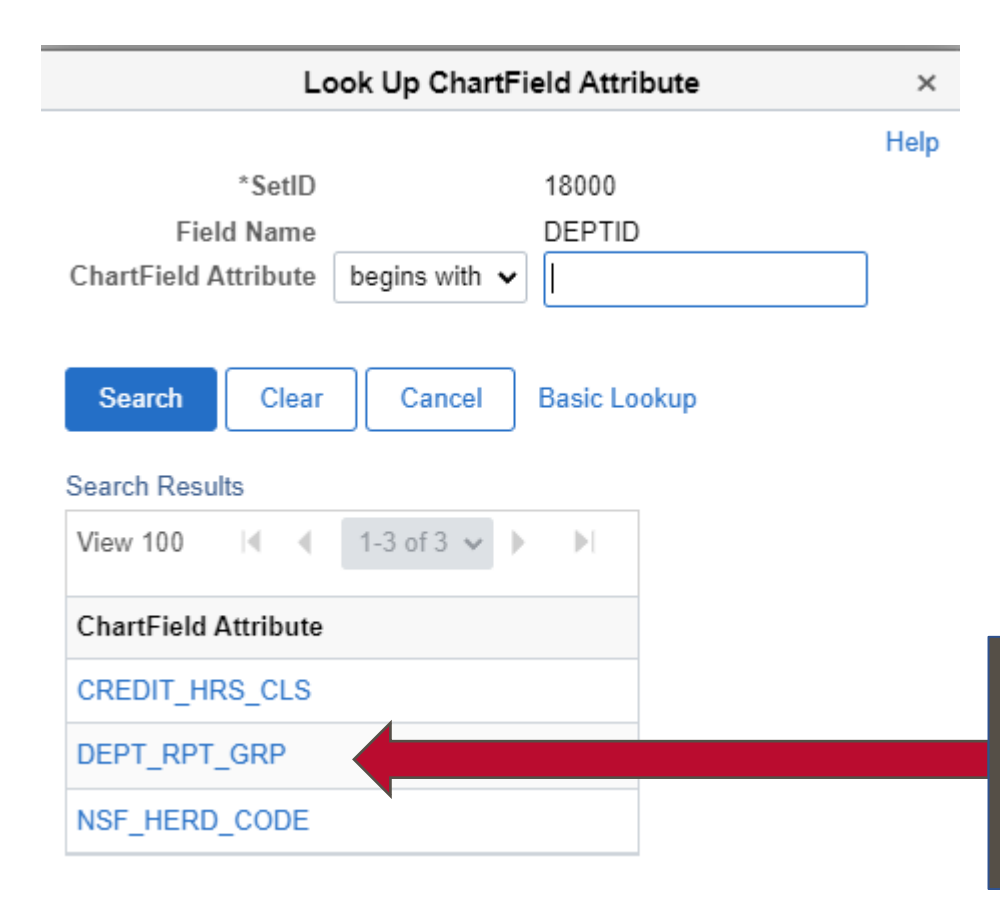

#### **Select DEPT\_RPT\_GRP**

**Controls where this department falls in the MIH (Master Institutional Hierarchy) and in the Data Warehouse MSR (Monthly Status Report) by Department Groups reports**

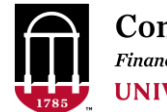

## **Chartfield Request - Departments** DEPT\_RPT\_GRP

• Use Query UGA\_GL\_CF\_DEPT\_TBL to find the Reporting Attributes used for your unit, or for a department in the same area as the department being added.

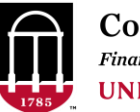

## **Chartfield Request - Departments** DEPT\_RPT\_GRP

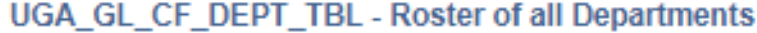

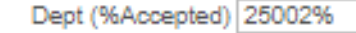

Date Last Updated>= mm/dd/yyyy 01/01/1901 同

Dept Grp (%Accepted-CaseSens) %

View Results

#### Download results in : Excel SpreadSheet CSV Text File XML File (1 kb)

#### View All

First 1-2 of 2 Last

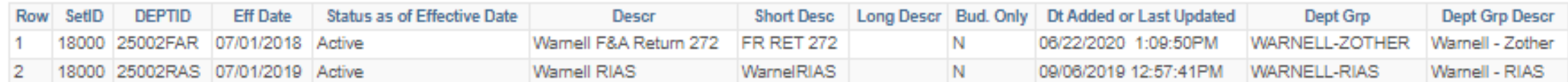

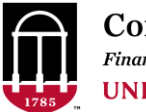

## **Chartfield Request - Departments** DEPT\_RPT\_GRP

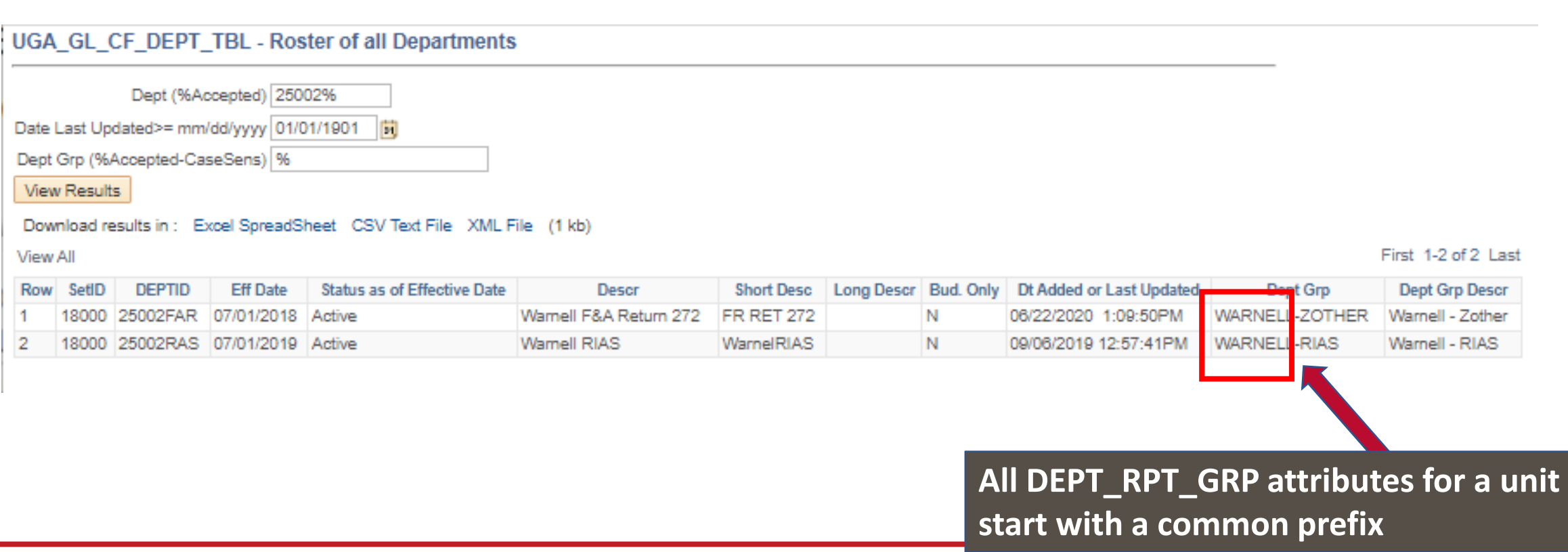

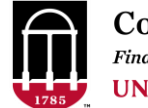

### **Chartfield Request - Departments** DEPT\_RPT\_GRP – Prefix by Unit

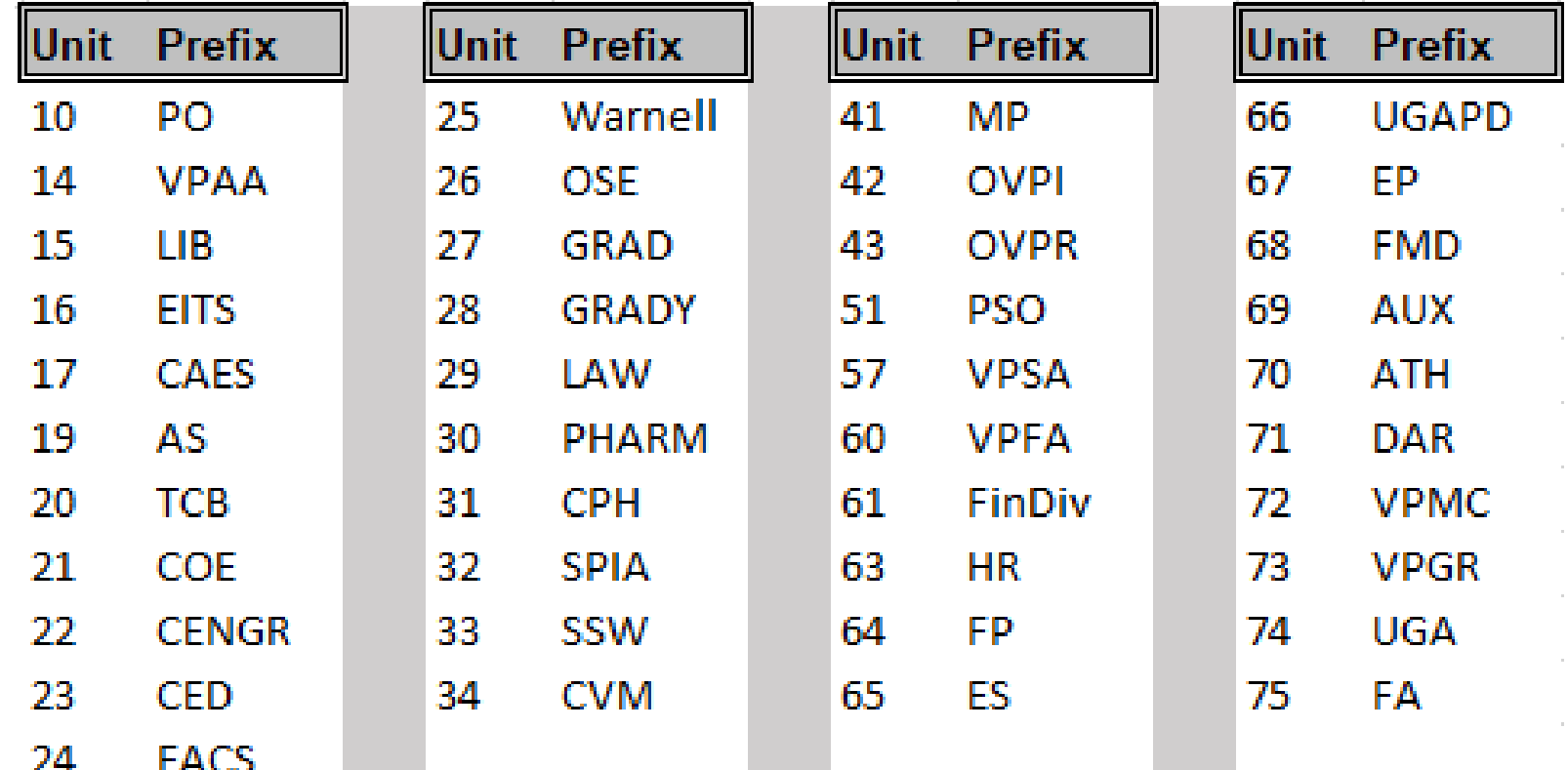

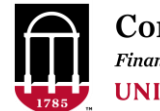

## **Chartfield Request - Departments** DEPT RPT GRP – Prefix by Unit

Need a new Department Reporting Group Attribute? ➢Log a OneSource ticket > "Add DEPT\_RPT\_GRP Attribute"

For your Department Chartfield Request:

- Wait until the Attribute is entered to complete your department chartfield request
- OR enter the Department Chartfield request with an existing attribute and later correct the Attribute with another Department Chartfield Change Request

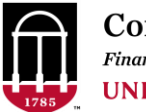

## **Chartfield Request - Departments** DEPT\_RPT\_GRP

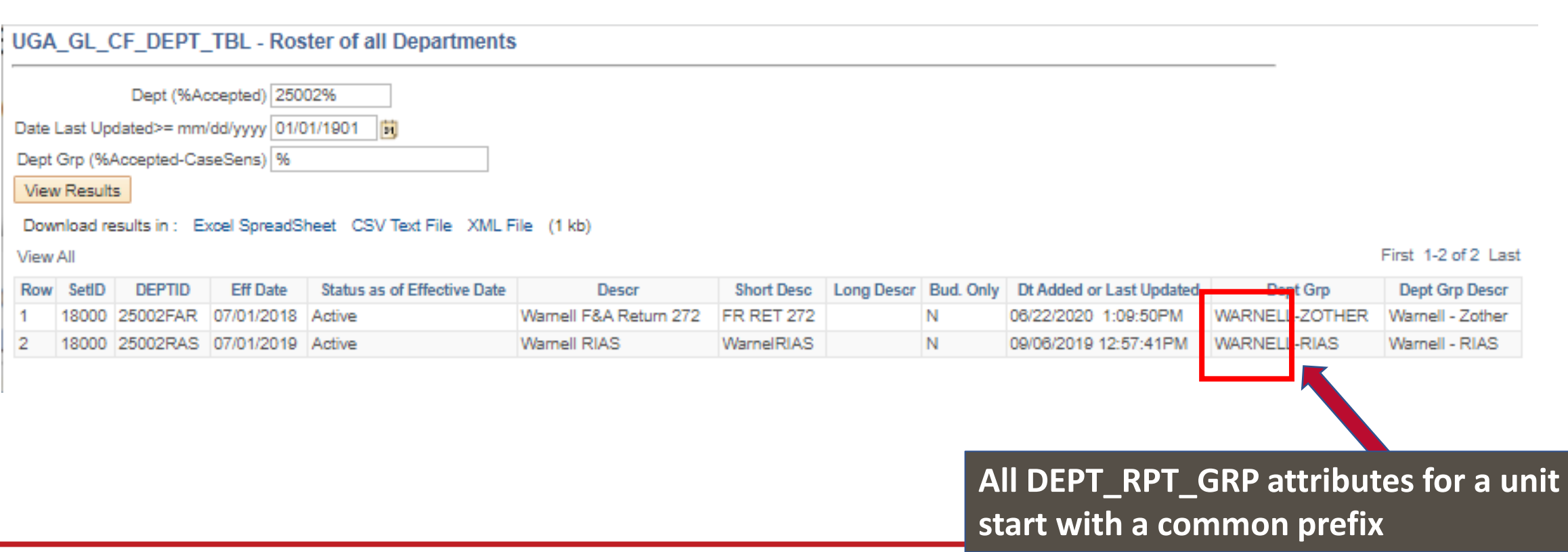

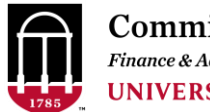

### **Chartfield Request - Departments**

• Navigation: Set Up Financials/Supply Chain > Common Definitions > Design Chartfields > Define Values > Chartfield Request

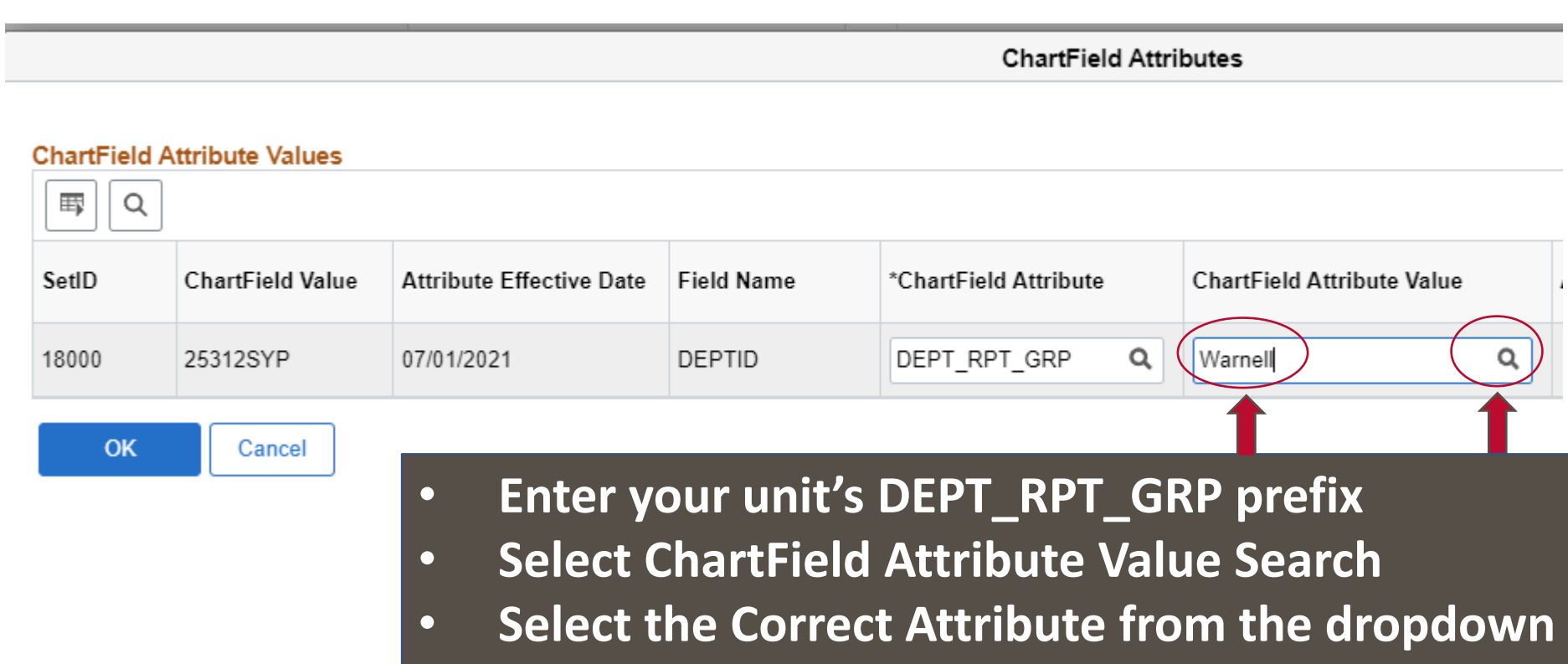

• **Click OK**

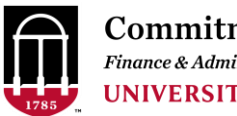

- Soon transitioning from use of DEPT\_RPT\_GRP attribute to a MIH (Master Institutional Hierarchy) attribute
- Master Institutional Hierarchy combines Financial, HR, and Academic departments
- At the transition, all MIH Attributes will be set for existing departments
- The Attribute type you select will change from DEPT RPT GRP to MIH
- Query UGA\_GL\_CF\_DEPT\_TBL will be modified to show the MIH attribute
- Changes will be announced well ahead in the Weekly Status Call

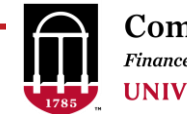

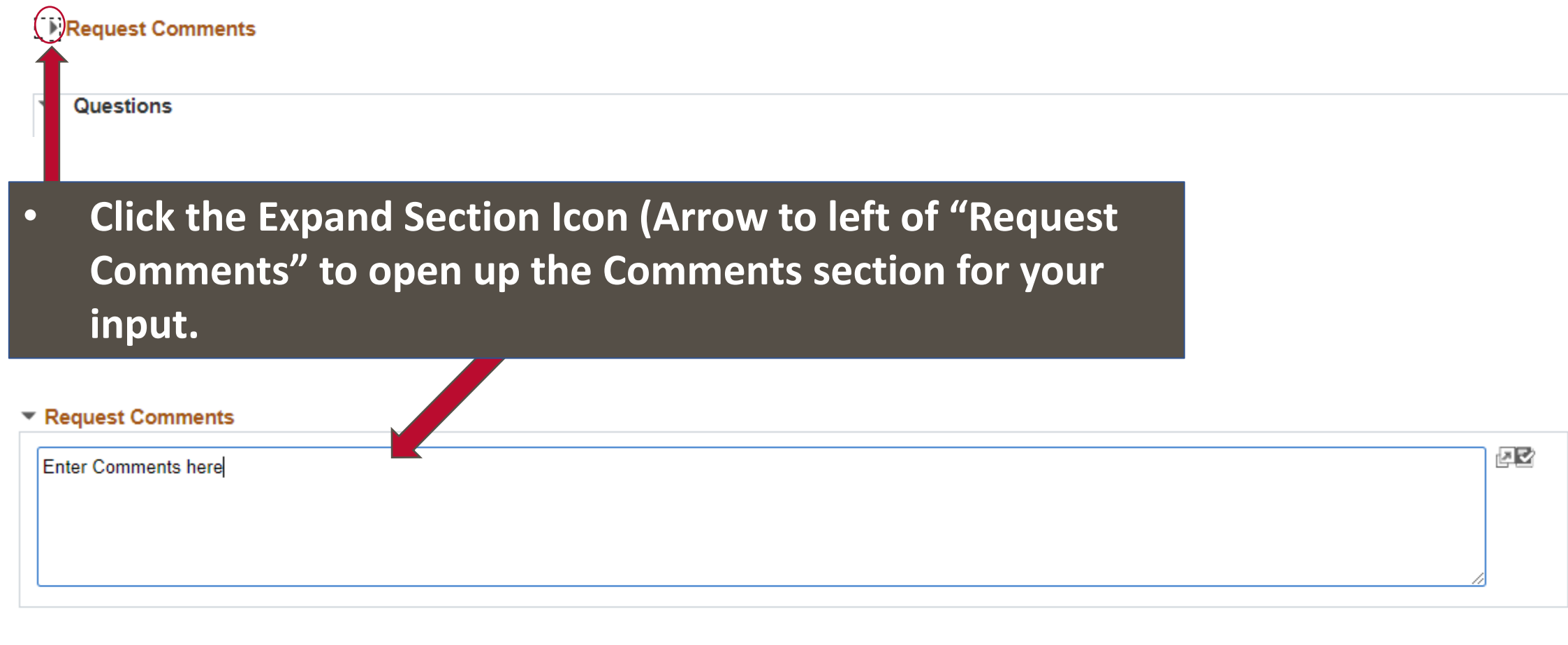

#### **UPDATED**

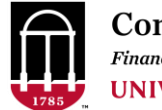

### **Chartfield Request - Departments**

• Navigation: Set Up Financials/Supply Chain > Common Definitions > Design Chartfields > Define Values > Chartfield Request

# [Finance Department Maintenance](https://onesource.uga.edu/_resources/files/documents/Finance_Departmental_Maintenance_Checklists.xlsx) **[Checklists](https://onesource.uga.edu/_resources/files/documents/Finance_Departmental_Maintenance_Checklists.xlsx)**

Found in the OneSource Training Library > Quick Reference Materials for Practitioners > UGA Financial Management System

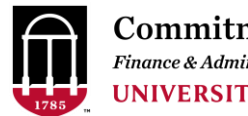

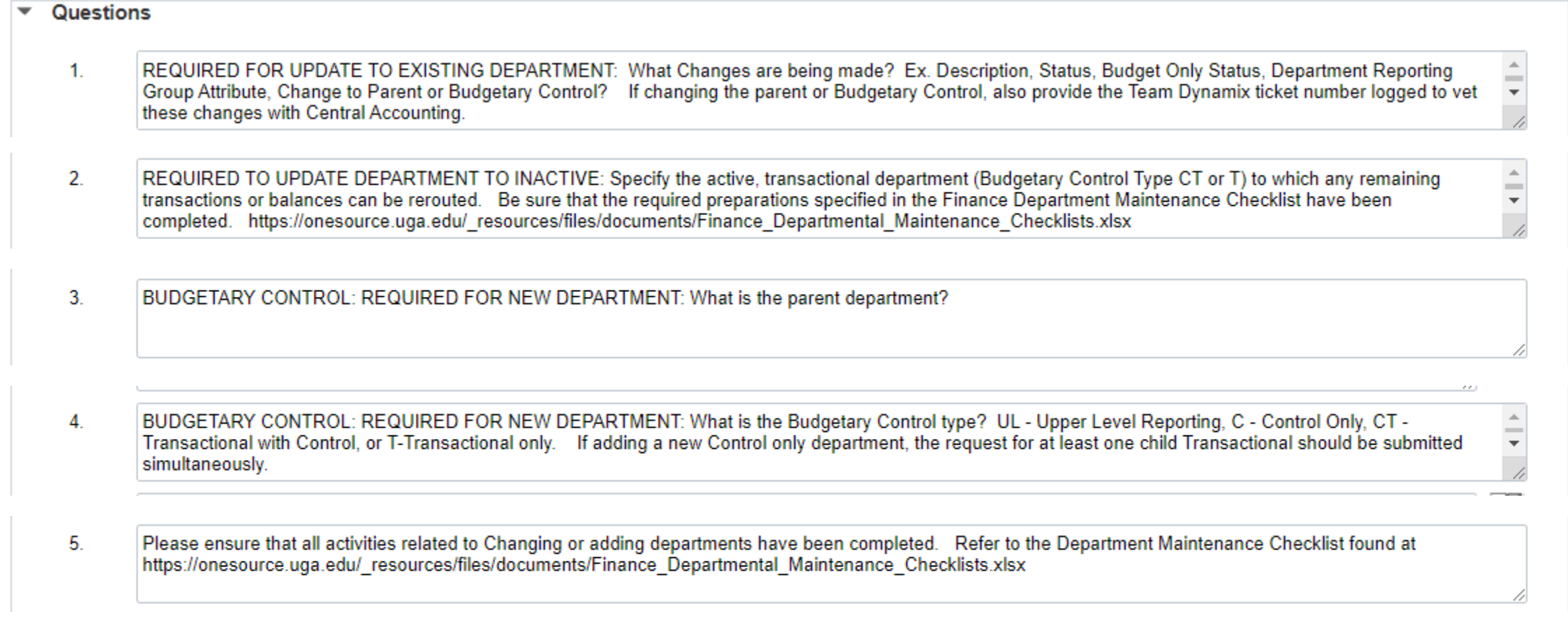

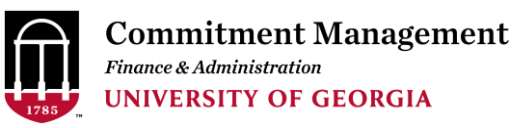

• Navigation: Set Up Financials/Supply Chain > Common Definitions > Design Chartfields > Define Values > Chartfield Request

#### Question #1:

REQUIRED FOR UPDATE TO EXISTING DEPARTMENT: What Changes are being made? Ex. Description, Status, Budget Only Status, Department Reporting Group Attribute, Change to Parent or Budgetary Control? If changing the parent or Budgetary Control, also provide the Team Dynamix ticket number logged to vet these changes with Central Accounting.

If you are changing the Department's Budgetary Control by changing either

- 1) Parent Department (Question #3) OR
- 2) Budgetary Control Type (Question #4)

You must FIRST log a OneSource Service Ticket to discuss the intended changes with Central Accounting. Some changes to Budgetary Control can only be done effective 7/1 of the following Fiscal year. Those changes are typically made prior to March so that the new structure can be used in Budget Planning and Salary Setting. These situations are described in more detail in the Finance Department Maintenance Checklists

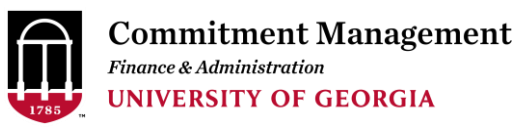

## Chartfield Request - Departments<br>• Navigation: Set Up Financials/Supply Chain > Common Definitions > Design Chartfields > Define Values > Chartfield Request

#### Question #2:

REQUIRED TO UPDATE DEPARTMENT TO INACTIVE:

Specify the active, transactional department (Budgetary Control Type CT or T) to which any remaining transactions or balances can be rerouted. Be sure that the required preparations specified in the Finance Department Maintenance Checklist have been completed.

**[https://onesource.uga.edu/\\_resources/files/documents/Finance\\_Departmental\\_Maintenance\\_Checklists.xlsx](https://onesource.uga.edu/_resources/files/documents/Finance_Departmental_Maintenance_Checklists.xlsx)**

Before inactivating a department, you must first be sure that there are NO

- 1) Active Projects using the Department
- 2) Open POs that charge the Department
- 3) Active Combo Codes including or Positions Funded with the Department
- 4) Current Year Revenues or Expenditures using the department, except in very specific situations, ex.
	- Current Year Revenue/Expense nets to \$0
	- OR Transaction is on a Fund with NO carryforward

*Refer to the Finance Departmental Maintenance Checklist for more complete information.* 

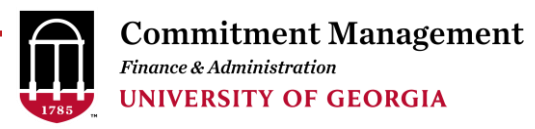

• Navigation: Set Up Financials/Supply Chain > Common Definitions > Design Chartfields > Define Values > Chartfield Request

#### Question #2:

REQUIRED TO UPDATE DEPARTMENT TO INACTIVE:

Specify the active, **transactional department (Budgetary Control Type CT or T)** to which any remaining

transactions or balances can be rerouted. Be sure that the required preparations specified in the Finance Department Maintenance Checklist have been completed.

**[https://onesource.uga.edu/\\_resources/files/documents/Finance\\_Departmental\\_Maintenance\\_Checklists.xlsx](https://onesource.uga.edu/_resources/files/documents/Finance_Departmental_Maintenance_Checklists.xlsx)**

**What is the "Budgetary Control** 

**Type"?** 

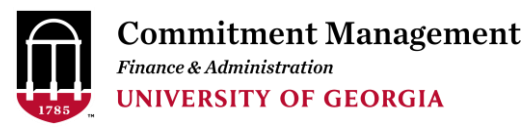

• Navigation: Set Up Financials/Supply Chain > Common Definitions > Design Chartfields > Define Values > Chartfield Request

What do we mean by "Budgetary Control"?

Budgetary Control defines the group of budgets and actual revenues, expenditures, and encumbrances we examine to determine if there is adequate available budget to cover a transaction.

#### [Budget Check Errors Quick Reference](https://onesource.uga.edu/_resources/files/documents/Budget_Check_Errors_QRG.pdf)

Found in the OneSource Training Library > Quick Reference Materials for Practitioners > UGA Financial Management System

Tells how Budgetary Control is structured for each fund and lists the queries used to determine the available budget for each.

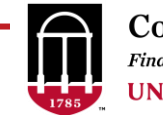

• Navigation: Set Up Financials/Supply Chain > Common Definitions > Design Chartfields > Define Values > Chartfield Request

The UGA Financial Management System (FMS) currently uses five types of Budgetary Control:

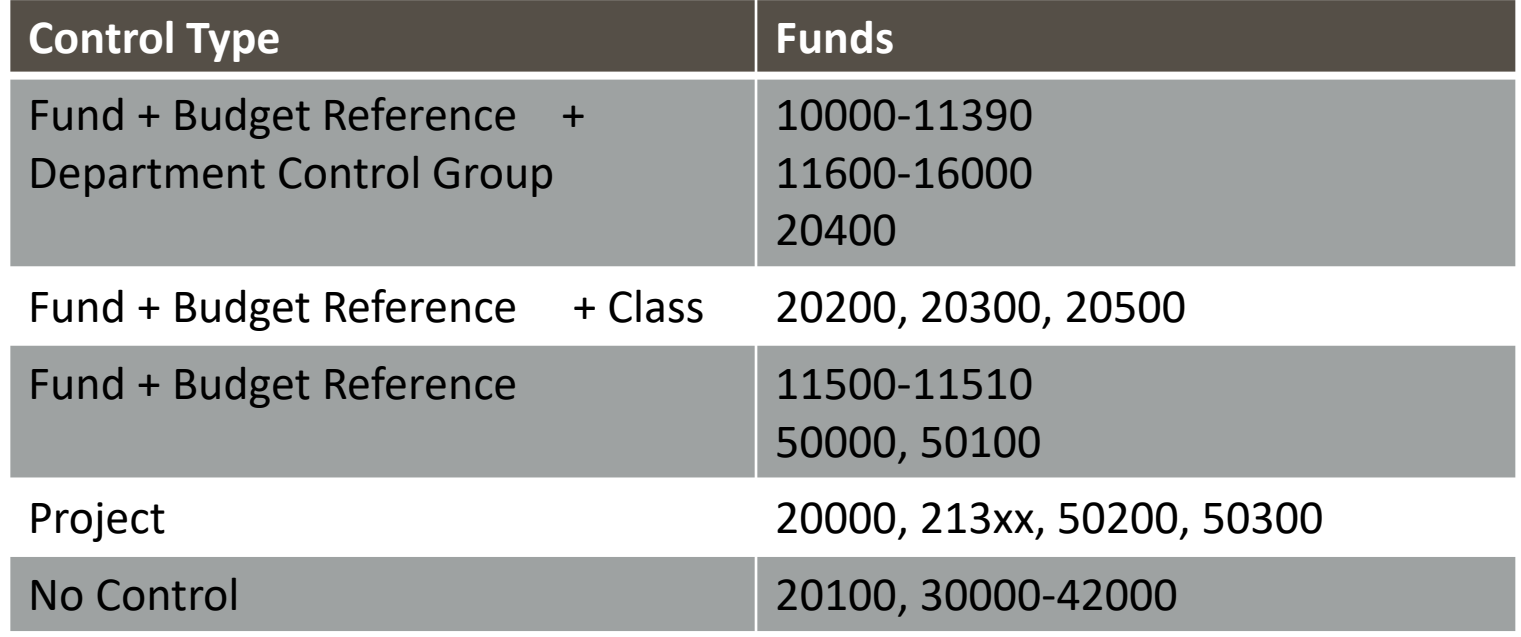

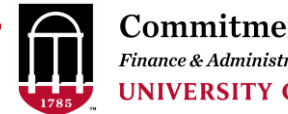

• Navigation: Set Up Financials/Supply Chain > Common Definitions > Design Chartfields > Define Values > Chartfield Request

#### The UGA Financial Management System (FMS) currently uses five types of Budgetary Control:

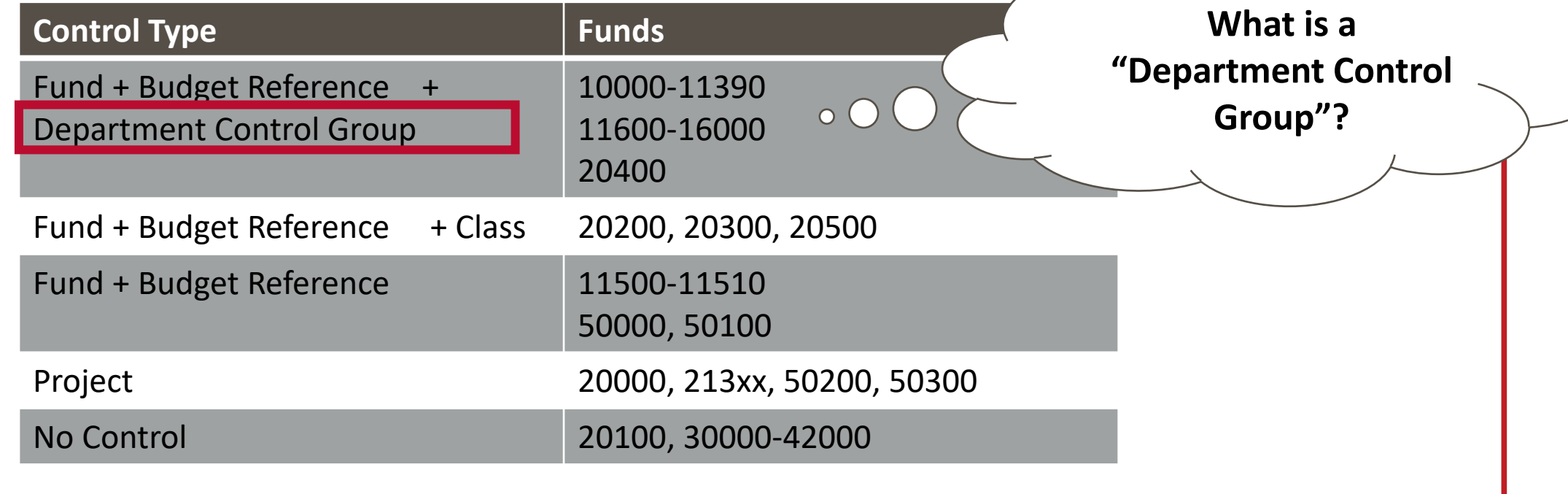

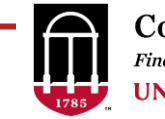

#### What is a Departmental Control Group?

UGA's financial departments are arranged in hierarchies referred to as "department trees".

These department trees define the Department Control Groups

The Parent and Budget Control Type provides the information needed to place the department in these trees.

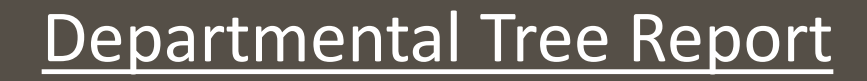

#### **NEW REPORT ADDED 11/2022**

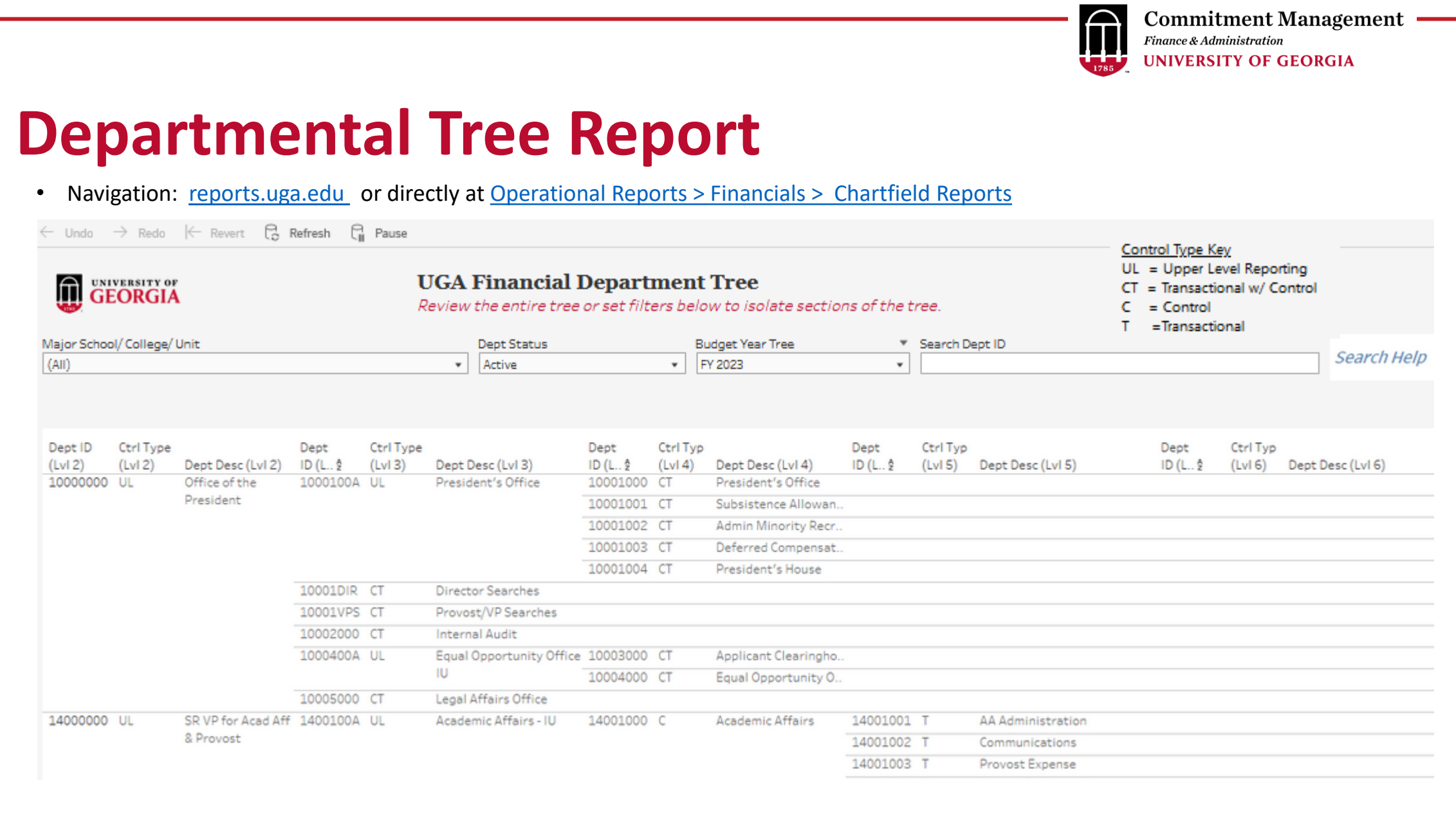

**Commitment Management** •<br>Finance & Administration

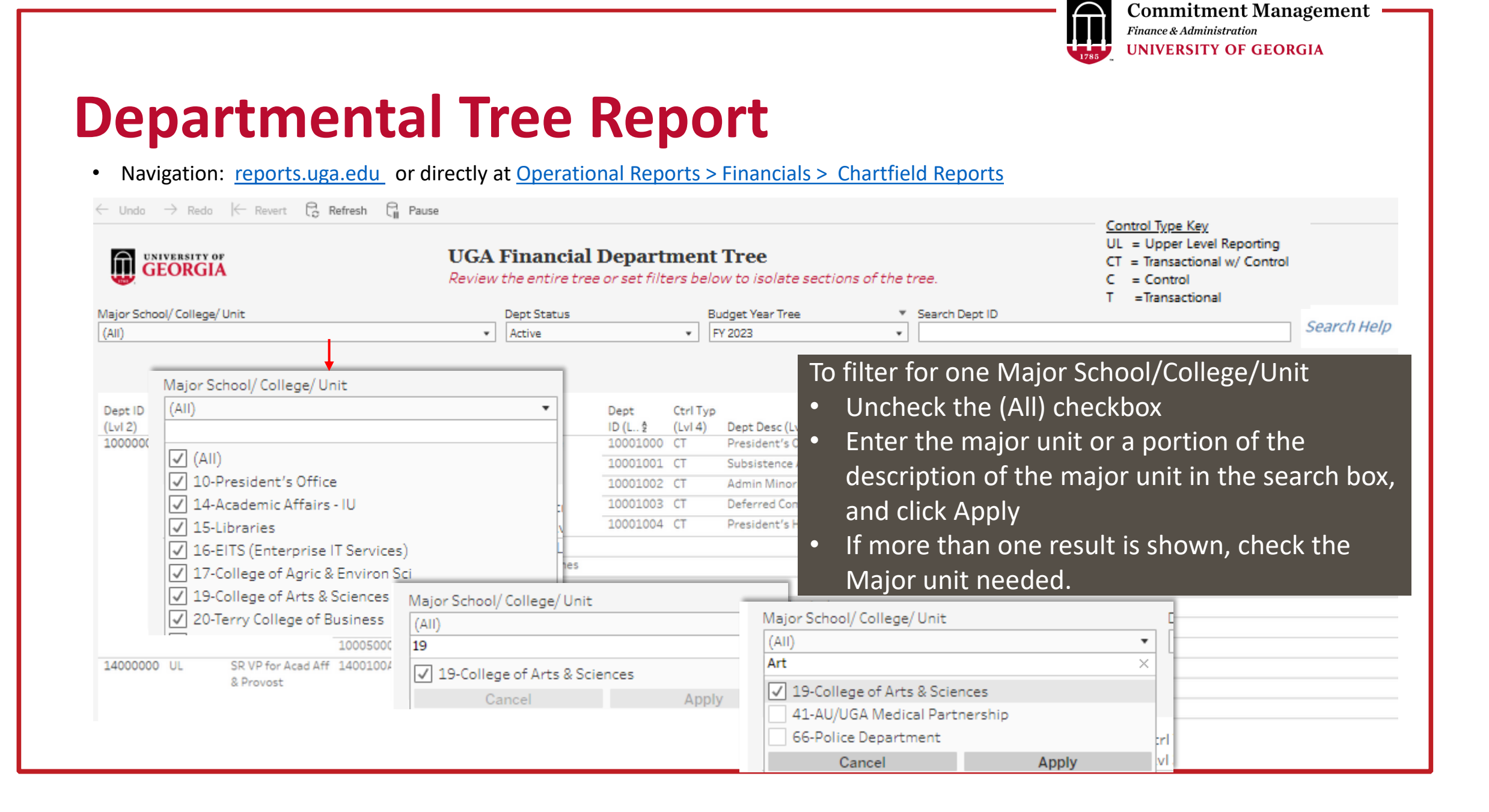

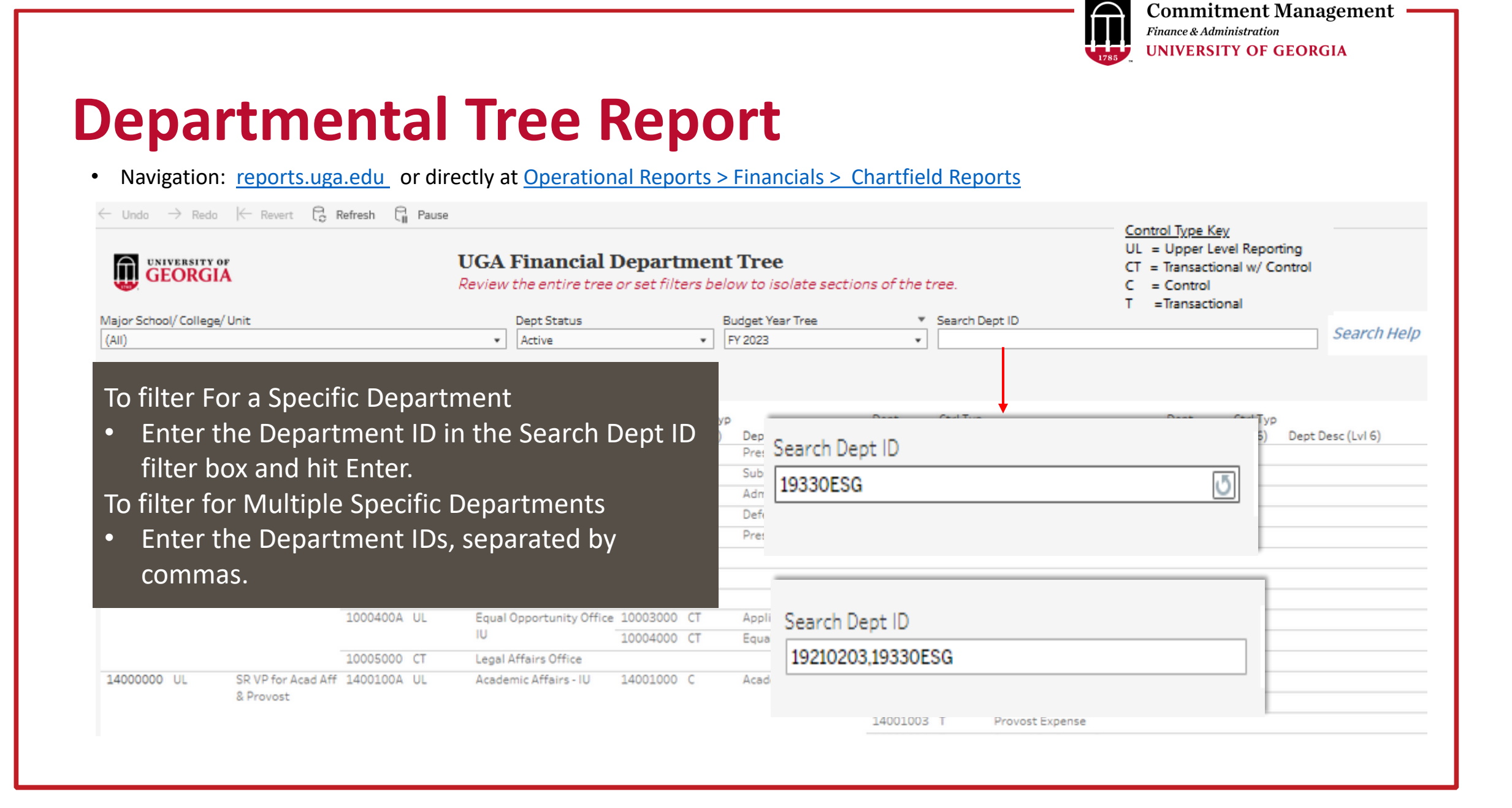

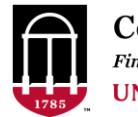

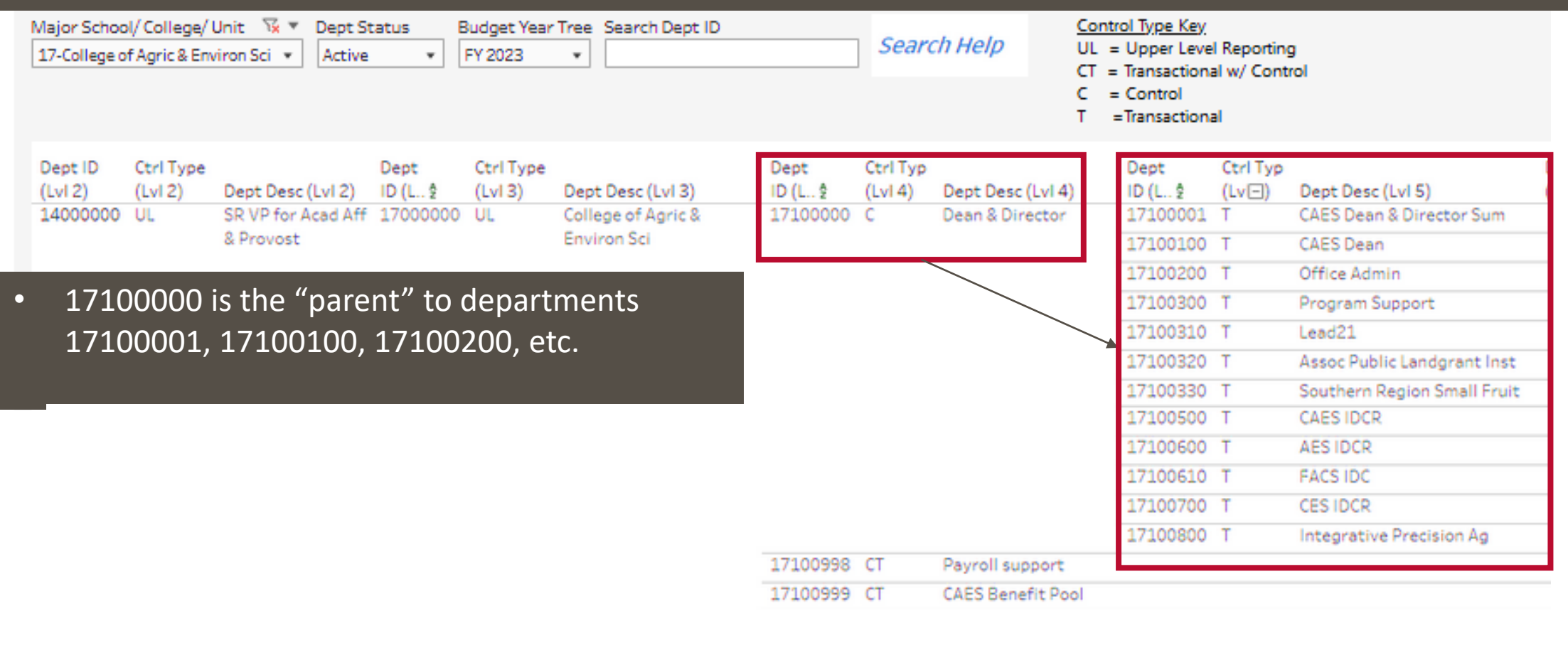

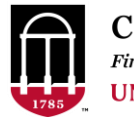

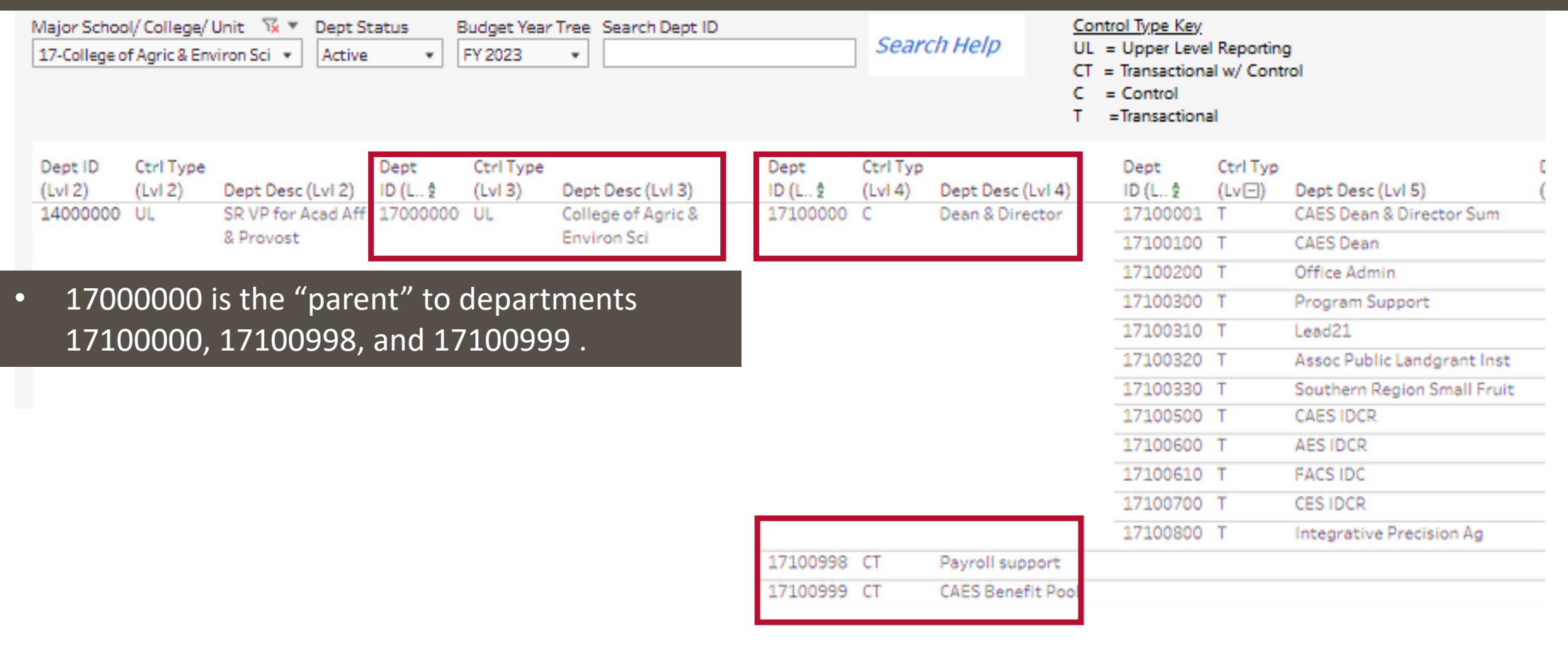

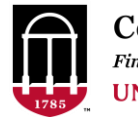

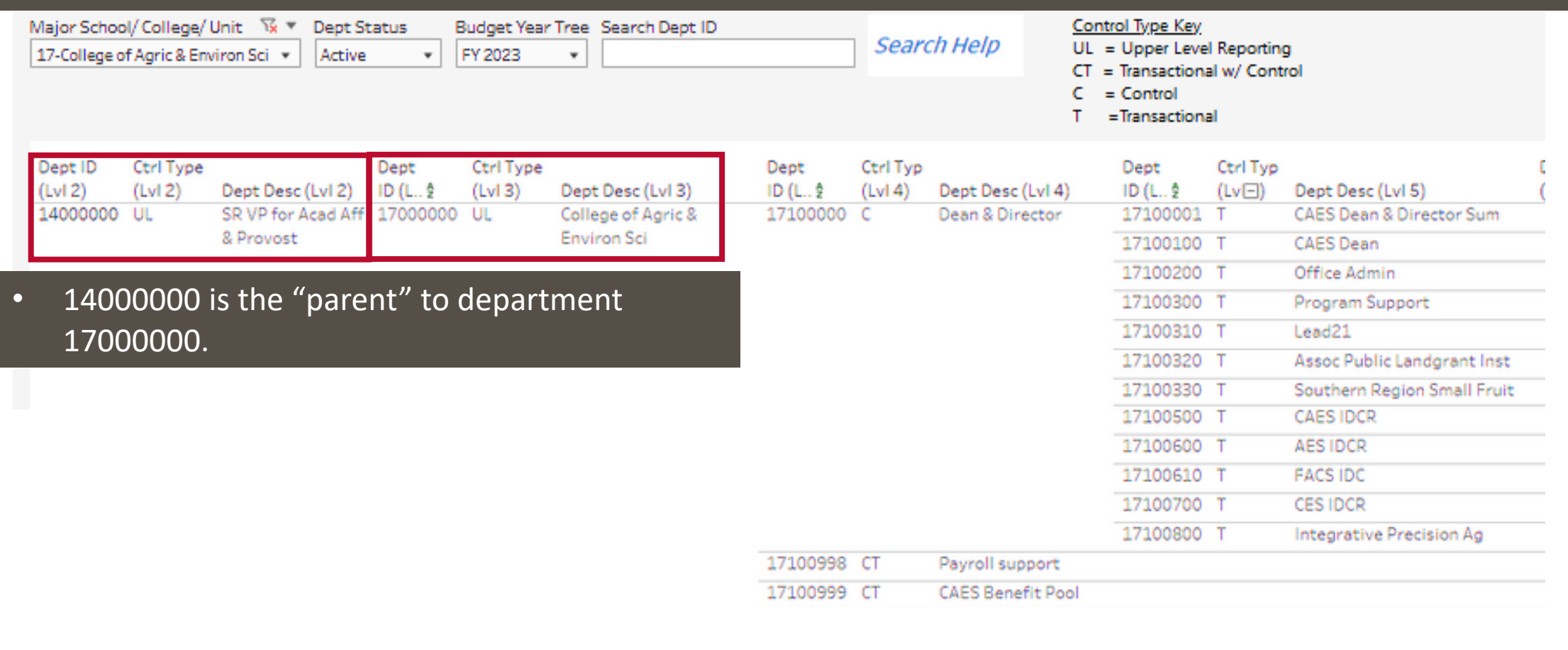

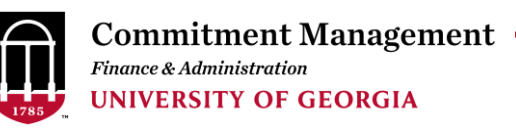

• Navigation: [reports.uga.edu](https://oir.uga.edu/reports/) or directly at [Operational Reports > Financials > Chartfield](https://oir.uga.edu/data/oper/financials/dept_tree/) Reports

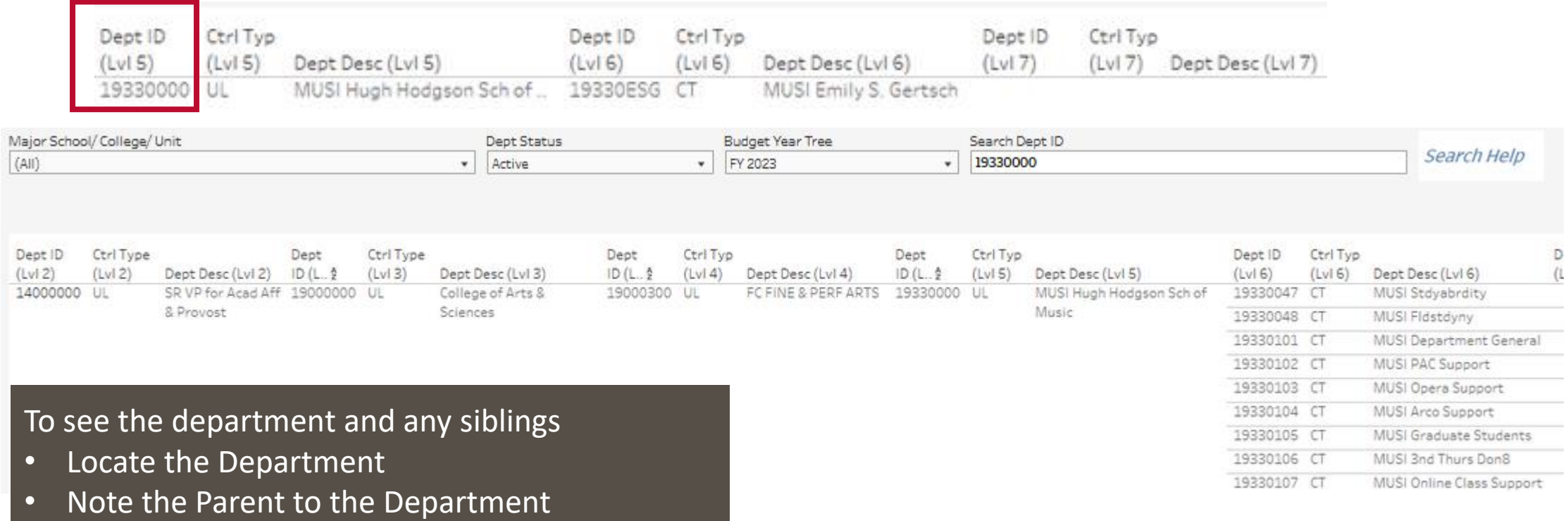

• Filter for the Parent Department.

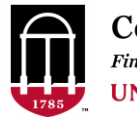

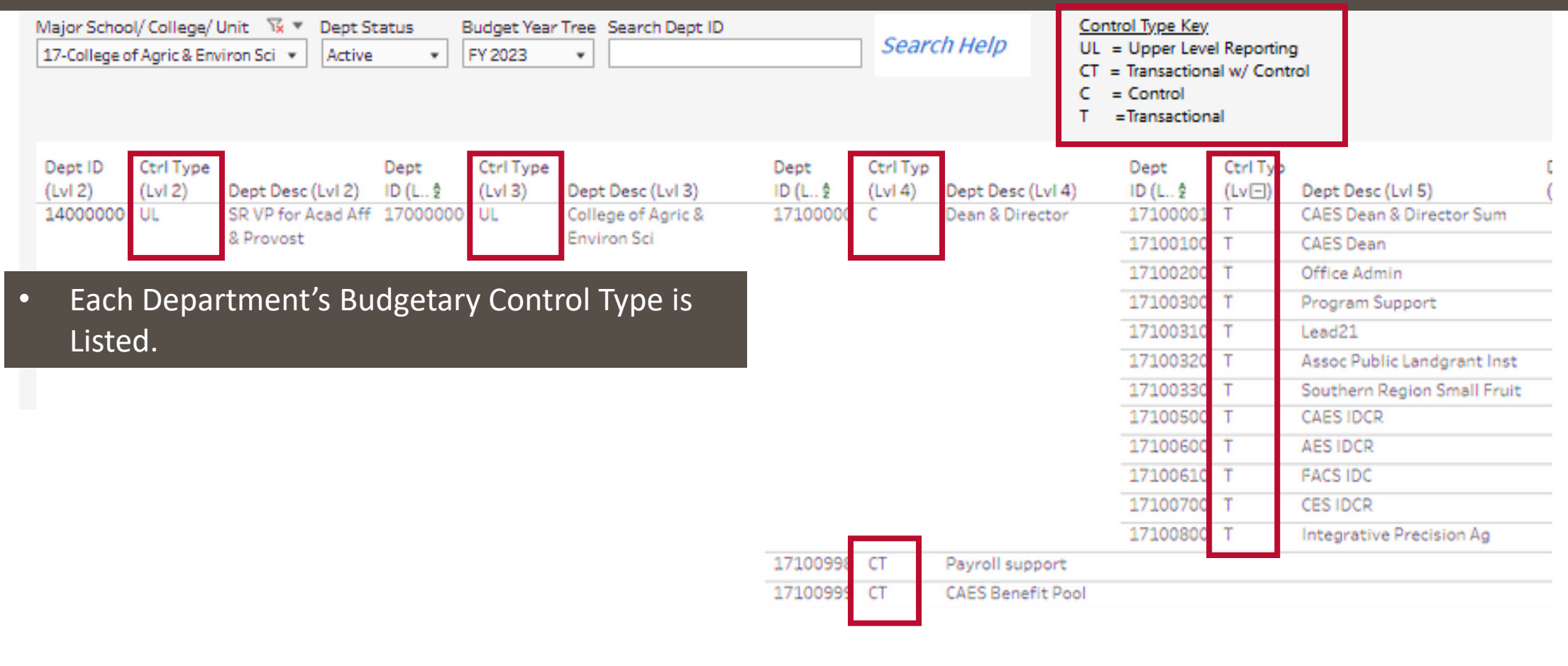

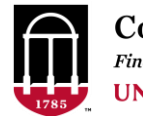

## **Types of Budgetary Control**

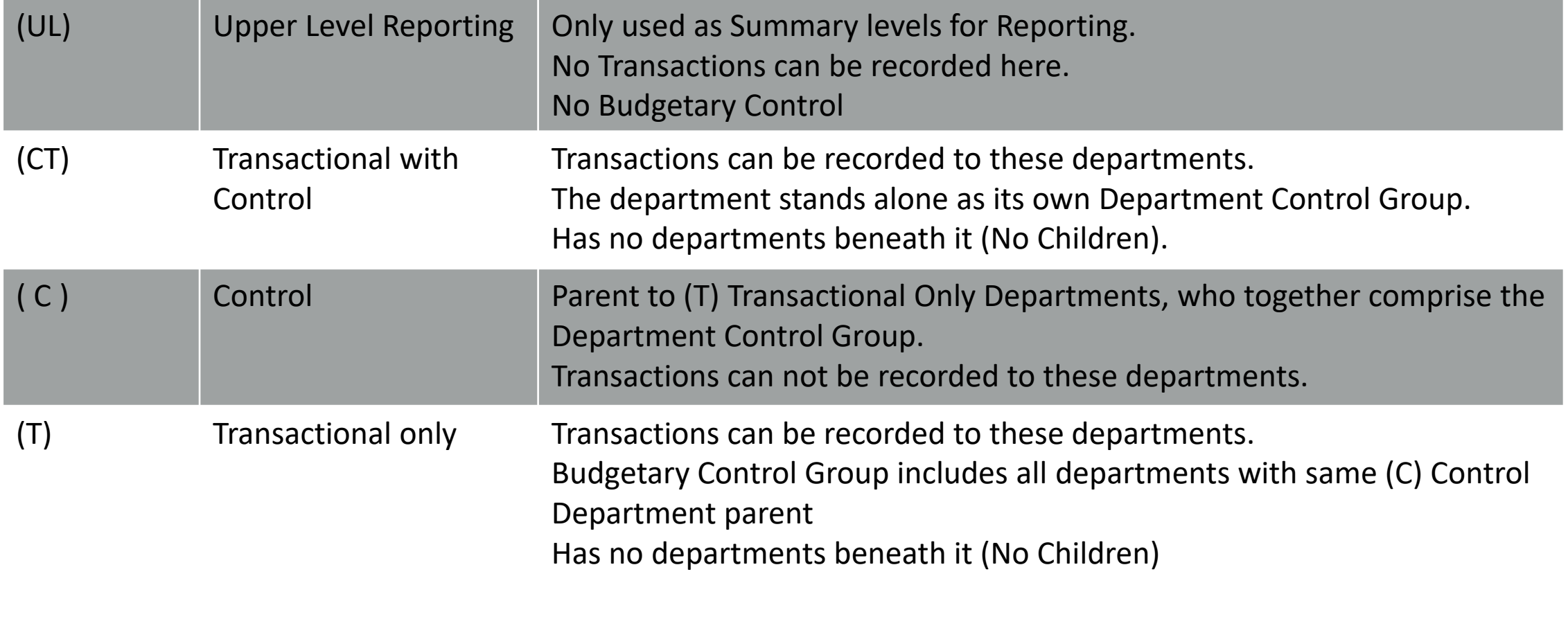

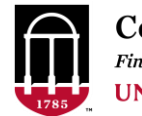

## **Types of Budgetary Control**

Group, as they are "sibling" departments under their Control (C) Department Parent Departments 17100001 through 17100700 are in the same Department Control 17100000

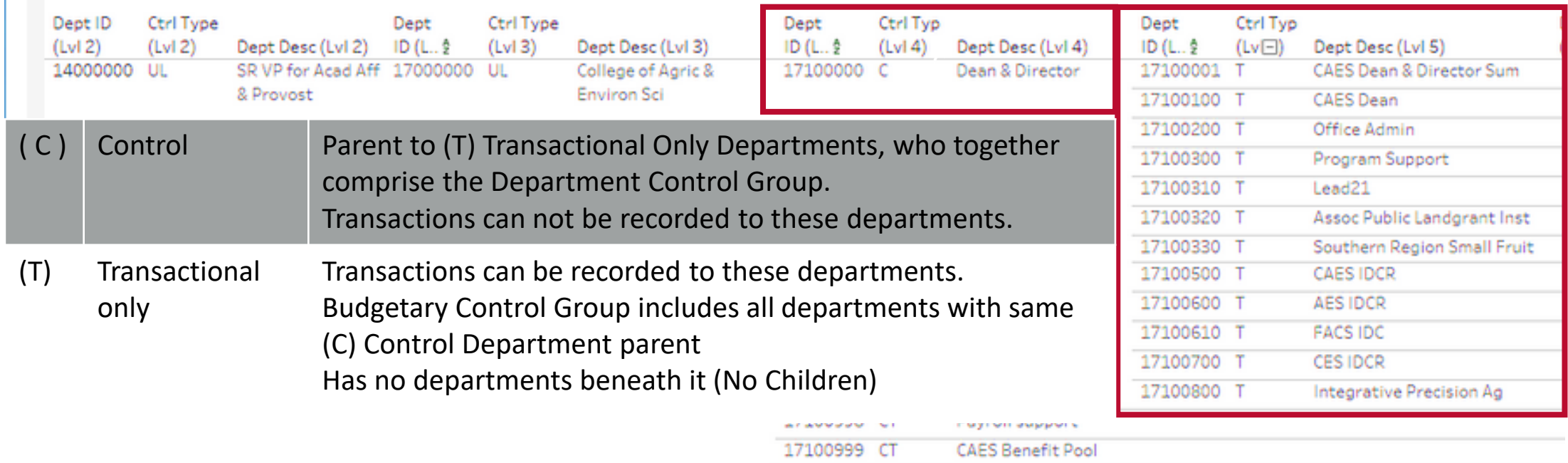

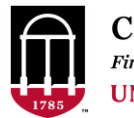

## **Types of Budgetary Control**

#### Department Control Group Departments 17100998 and 17100999 are both Transactional and a standalone

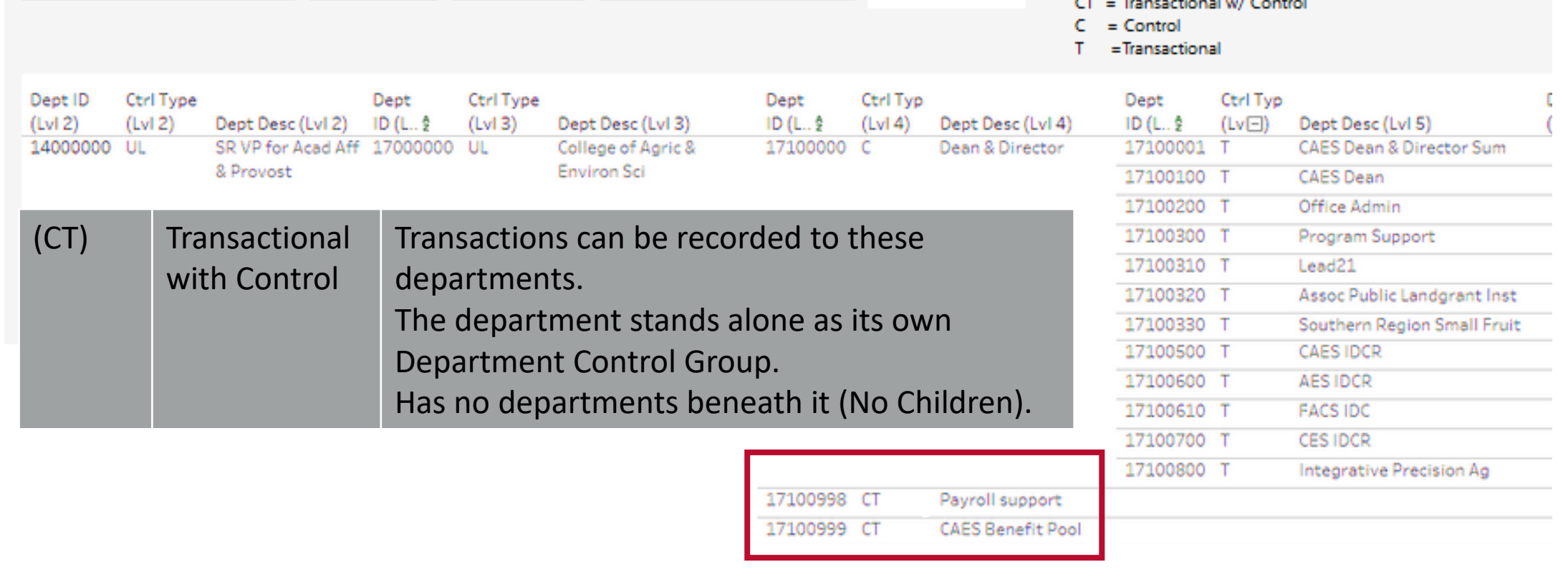

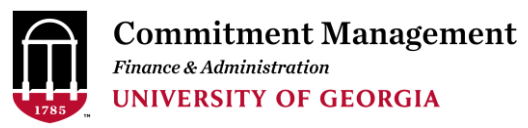

• Navigation: Set Up Financials/Supply Chain > Common Definitions > Design Chartfields > Define Values > Chartfield Request

#### Question #2:

REQUIRED TO UPDATE DEPARTMENT TO INACTIVE:

Specify the active, **transactional department (Budgetary Control Type CT or T)** to which any remaining transactions or balances can be rerouted. Be sure that the required preparations specified in the Finance Department Maintenance Checklist have been completed.

https://onesource.uga.edu/ resources/files/documents/Finance Departmental Maintenance Checklists.xlsx

How can you determine what departments are Active and transactional?

• OIR Reports.uga.edu Department Tree Report

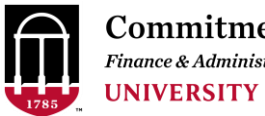

• Navigation: Set Up Financials/Supply Chain > Common Definitions > Design Chartfields > Define Values > Chartfield Request

#### Question #3:

BUDGETARY CONTROL: REQUIRED FOR NEW DEPARTMENT What is the Parent Department?

#### Question #4:

BUDGETARY CONTROL: REQUIRED FOR NEW DEPARTMENT

What is the Budgetary Control Type?

- (UL) Upper Level Reporting
- (C) Control Only
- (CT) Transactional with Control
- (T) Transactional Only

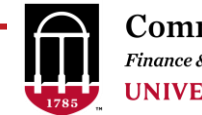

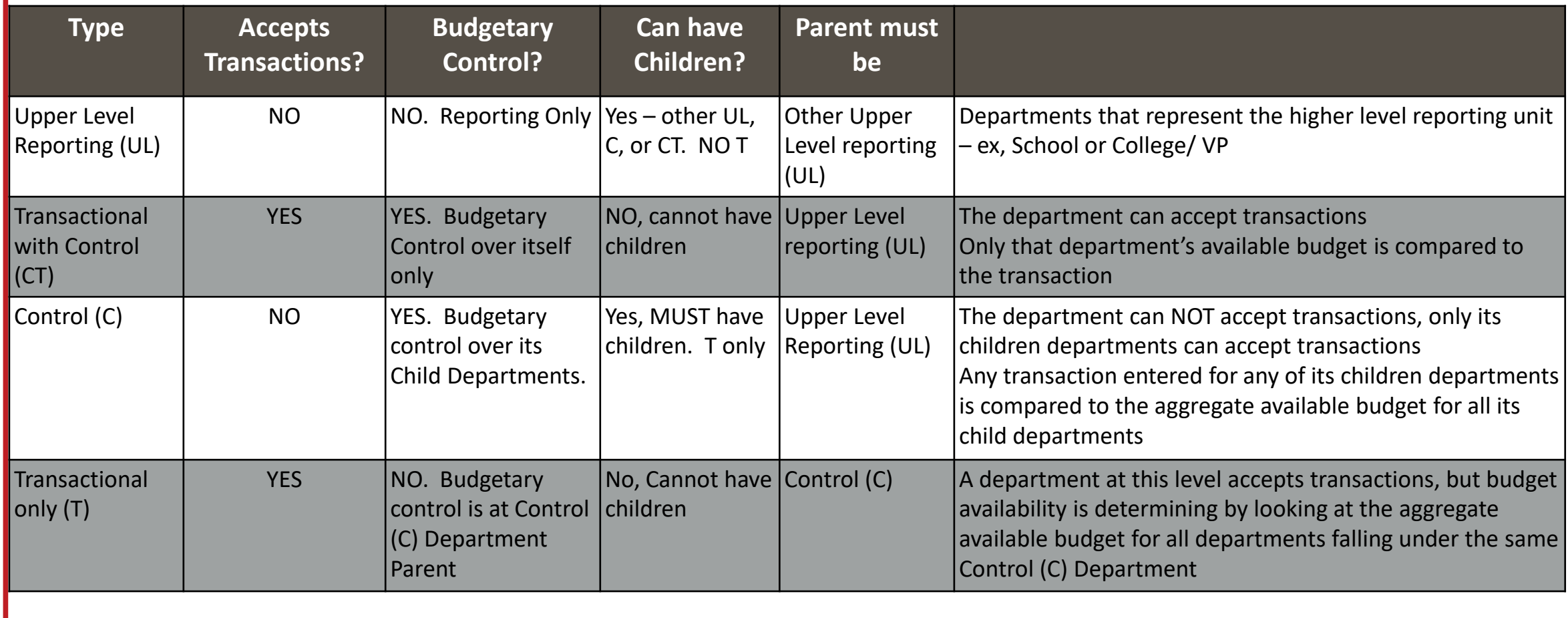

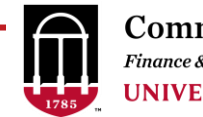

• Navigation: Set Up Financials/Supply Chain > Common Definitions > Design Chartfields > Define Values > Chartfield Request

#### Question #3:

BUDGETARY CONTROL: REQUIRED FOR NEW DEPARTMENT What is the Parent Department?

#### Question #4:

BUDGETARY CONTROL: REQUIRED FOR NEW DEPARTMENT What is the Budgetary Control Type?

- (UL) Upper Level Reporting
- (C) Control Only
- (CT) Transactional with Control
- (T) Transactional Only

**If adding a new Control only Department, the request for at least one Transactional only child of the department should be submitted simultaneously.**

We are not able to add a Control only Department to any of the Departmental trees unless we can add at least one child for it at the same time. If a Control only Department is submitted and there is no Chartfield Request for a department that will be a child to the department, we will have to deny the request.

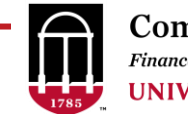

• Navigation: Set Up Financials/Supply Chain > Common Definitions > Design Chartfields > Define Values > Chartfield Request

#### **Submit the Request for Approval**

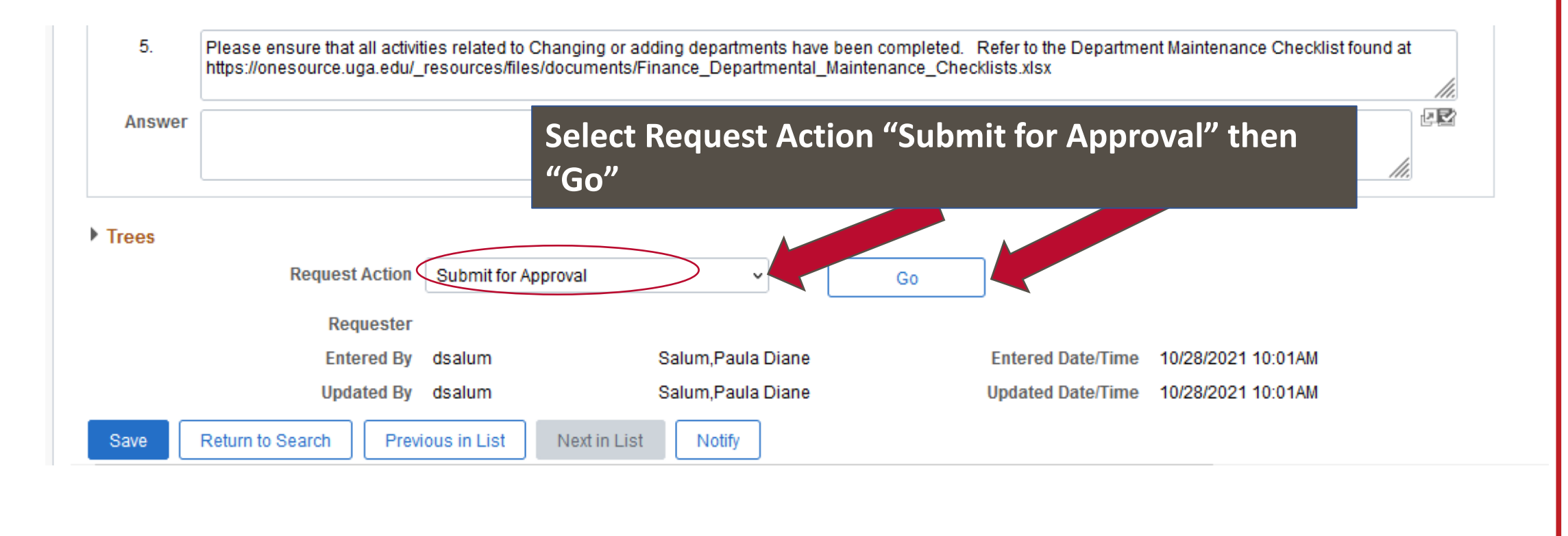

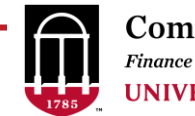

• Navigation: Set Up Financials/Supply Chain > Common Definitions > Design Chartfields > Define Values > Chartfield Request

#### Insert CFO Chartfield Approval

If you know that you have the Chartfield Approval role, you can skip this step and go to the Submitter Approval Step.

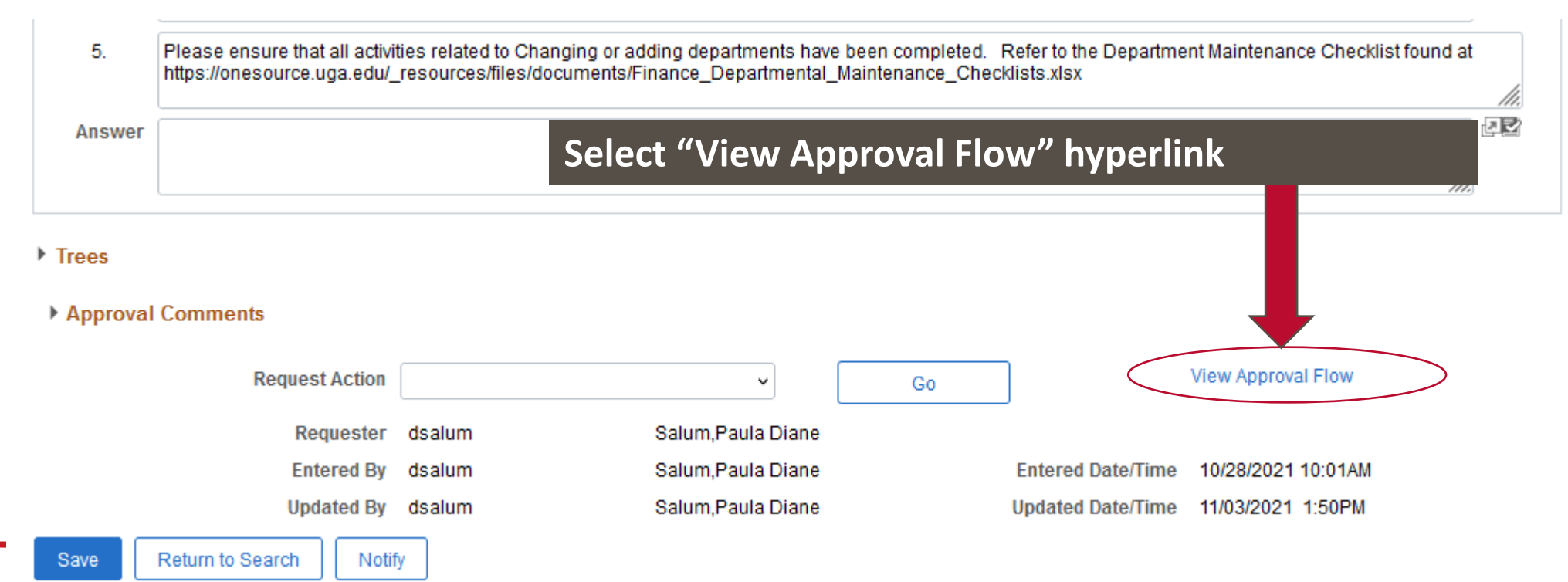

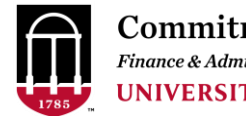

• Navigation: Set Up Financials/Supply Chain > Common Definitions > Design Chartfields > Define Values > Chartfield Request

#### Insert CFO Chartfield Approval

If you know that you have the Chartfield Approval role, you can skip this step and go to the Submitter Approval Step.

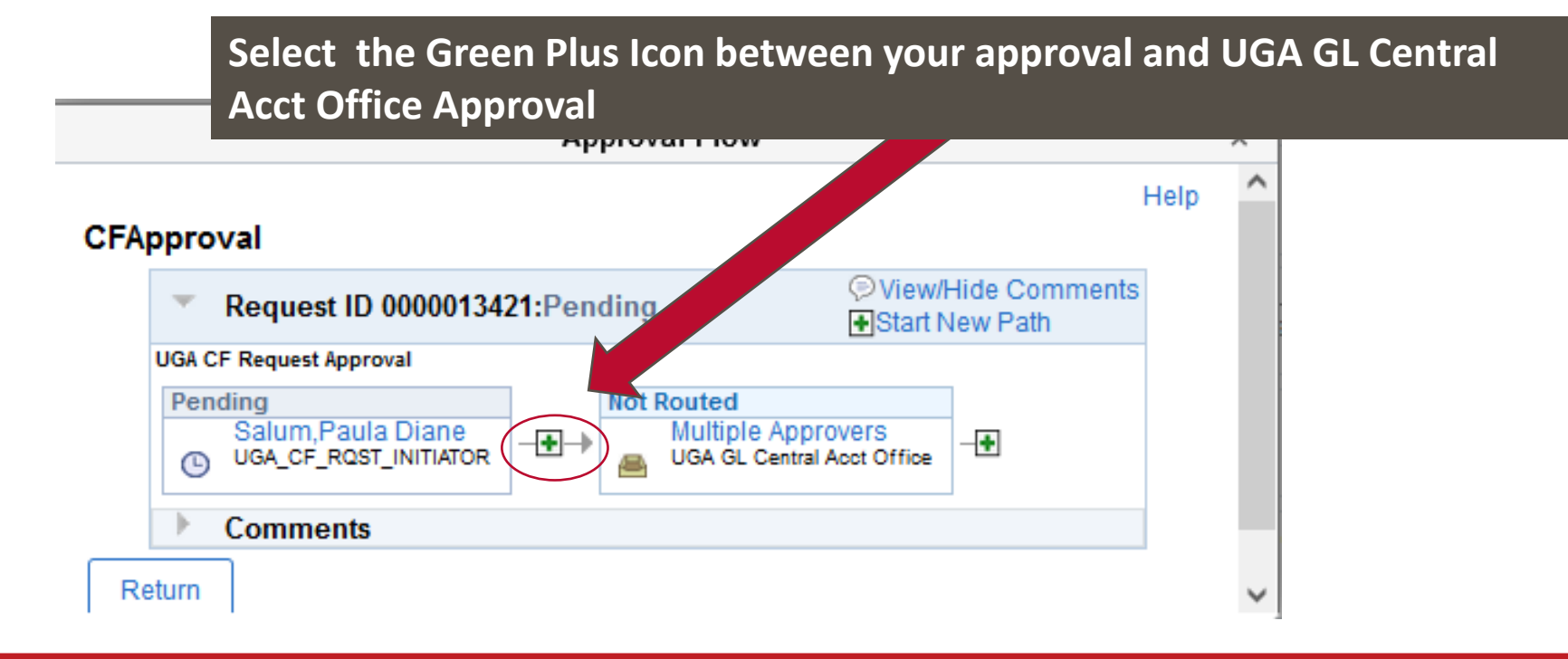

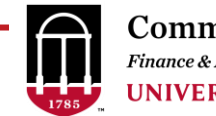

• Navigation: Set Up Financials/Supply Chain > Common Definitions > Design Chartfields > Define Values > Chartfield Request

#### Insert CFO Chartfield Approval

If you know that you have the Chartfield Approval role, you can skip this step and go to the Submitter Approval Step.

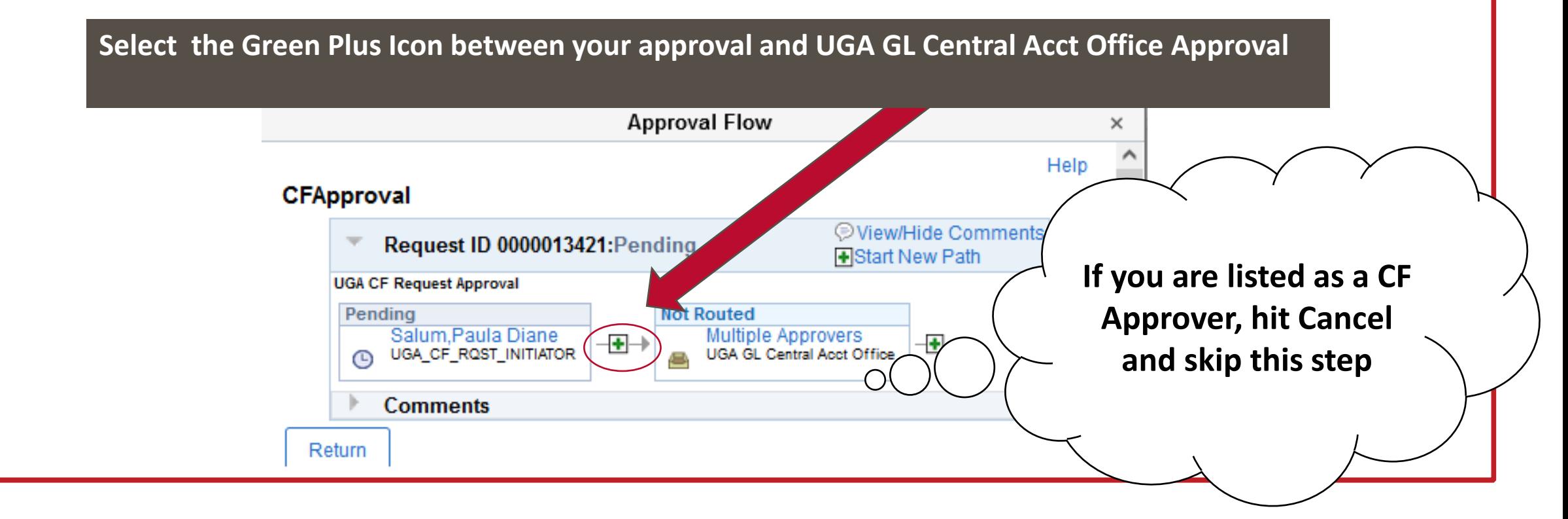

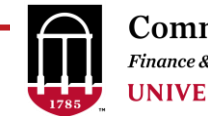

• Navigation: Set Up Financials/Supply Chain > Common Definitions > Design Chartfields > Define Values > Chartfield Request

#### Insert CFO Chartfield Approval

If you know that you have the Chartfield Approval role, you can skip this step and go to the Submitter Approval Chap

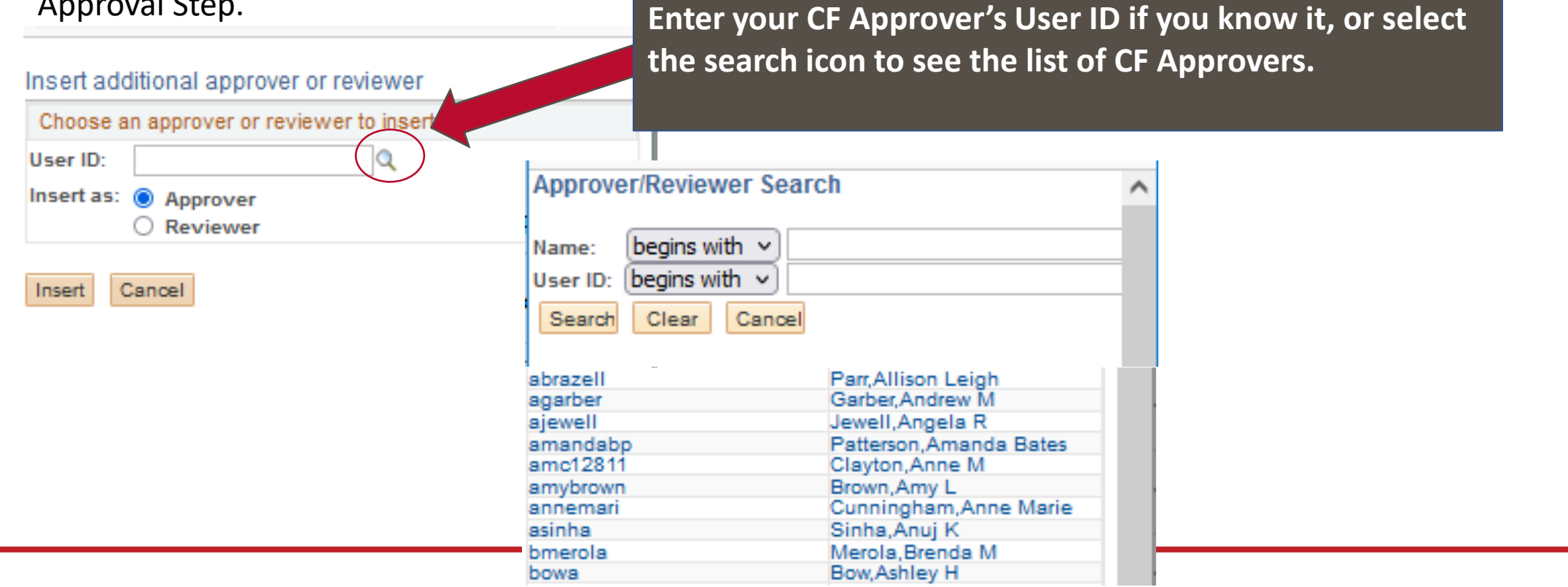

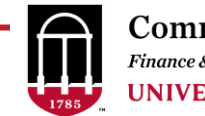

• Navigation: Set Up Financials/Supply Chain > Common Definitions > Design Chartfields > Define Values > Chartfield Request

#### Insert CFO Chartfield Approval

If you know that you have the Chartfield Approval role, you can skip this step and go to the Submitter

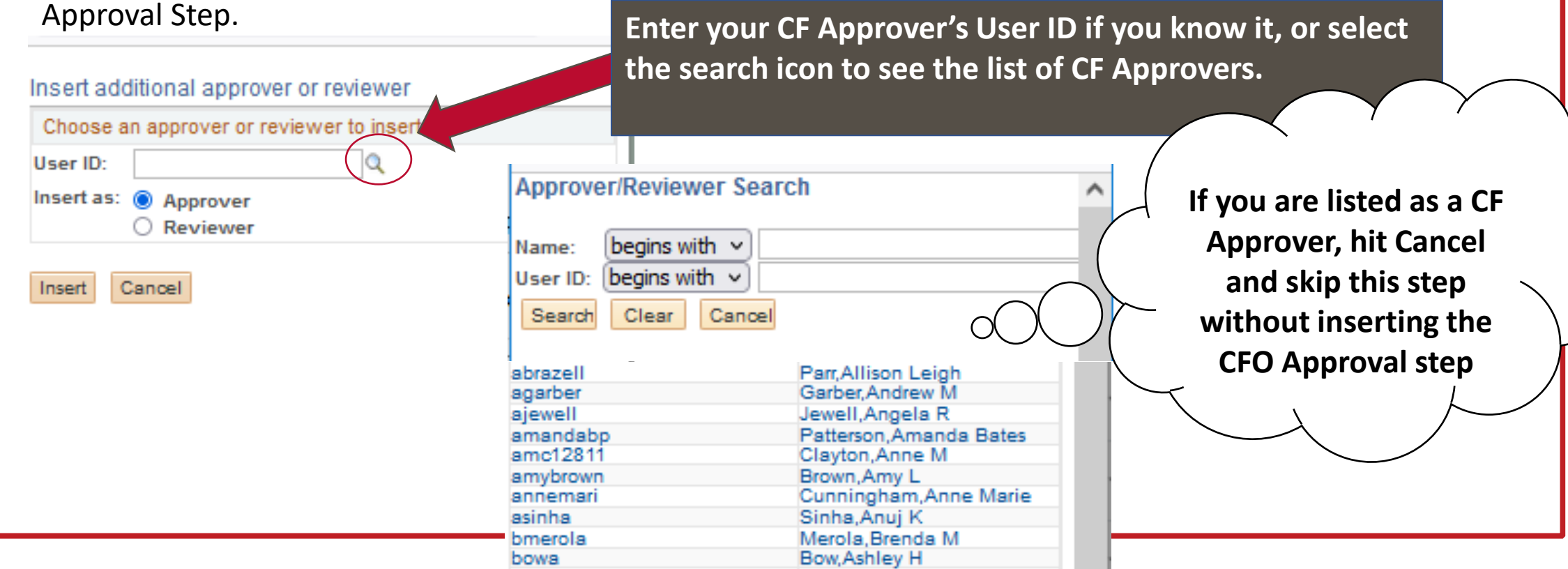

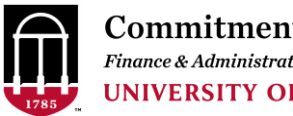

• Navigation: Set Up Financials/Supply Chain > Common Definitions > Design Chartfields > Define Values > Chartfield Request

#### Insert CFO Approval

If you have the Chartfield Approval role, only the first and last approval workflow steps appear.

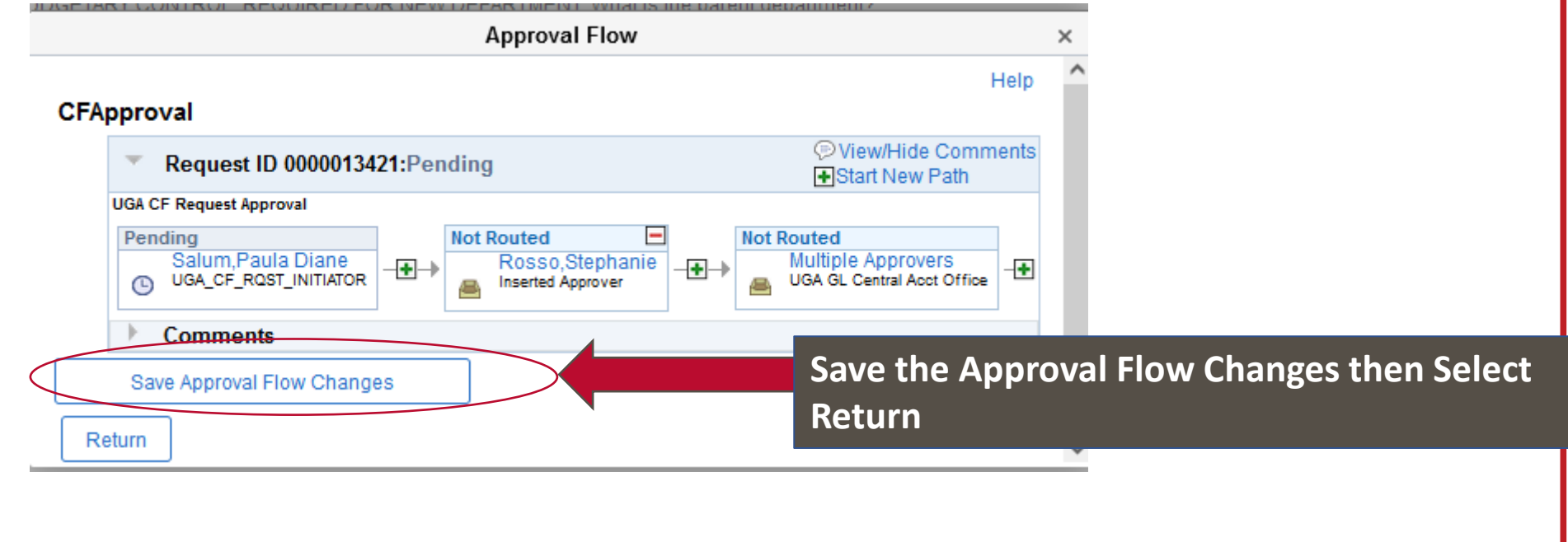

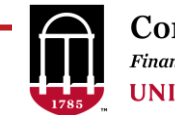

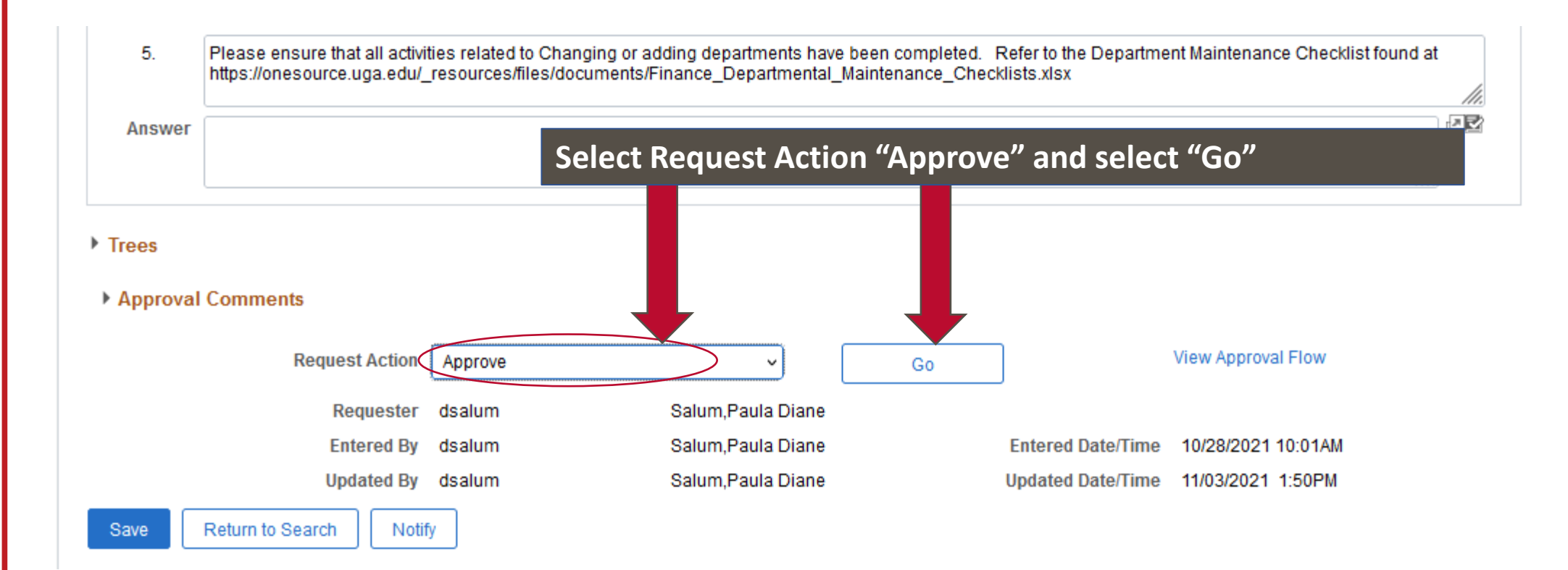

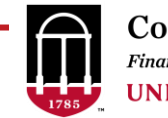

- When the Department is approved, the requester will receive email notification.
- Shortly thereafter, the requester will receive email notification that the Route Control Profile has been created and the CFO assigned.

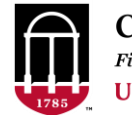

### **Department Approvers**

- Approvers must be established for new departments, unless the new department is within a range for which Approvers have already been established.
- See UPK at [https://training.onesource.uga](https://training.onesource.uga.edu/UPK_Training/OneSourceOL/Publishing%20Content/PlayerPackage/data/toc.html) [.edu/UPK\\_Training/OneSource](https://training.onesource.uga.edu/UPK_Training/OneSourceOL/Publishing%20Content/PlayerPackage/data/toc.html) [OL/Publishing%20Content/Pla](https://training.onesource.uga.edu/UPK_Training/OneSourceOL/Publishing%20Content/PlayerPackage/data/toc.html) [yerPackage/data/toc.html](https://training.onesource.uga.edu/UPK_Training/OneSourceOL/Publishing%20Content/PlayerPackage/data/toc.html)

#### **https://training.onesource.uga.edu■ Using the OneSource Training Library E Quick Reference Materials for Employees Quick Reference Materials for Faculty Quick Reference Materials for Practitioners** ■ OneSource Training Recordings **In Financials Topics by Module** ÷ UGA Financial Management System (PeopleSoft) Basics in 1999 Access Request, Security, and Workflow Requesting System Access (Managers and HR Supervisors) ÷ŀ Working with Approvals (CFO Approver) Approving System Access Requests Assigning System Approvers Adding or Editing Routings by Department(s) for Spend/Journal Approvers Adding or Deleting Routings by Range for Spend or Journal Approvers Adding or Deleting Routings by Range for Expense Managers Cloning Routings for Spend or Journal Approvers Requesting Removal of a Temporary Alternate Approver on Behalf of Another

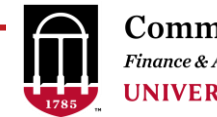

#### **Departments In the Data Warehouse**

- New departments and changes will appear in OIR Data Warehouse Reports the next day.
- A new department will not appear in any balance or transactional based OIR Data Warehouse Reports until the new department has activity.

# **Thank you!**

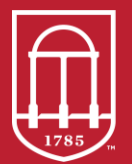

**Commitment Management** Finance & Administration **UNIVERSITY OF GEORGIA** 

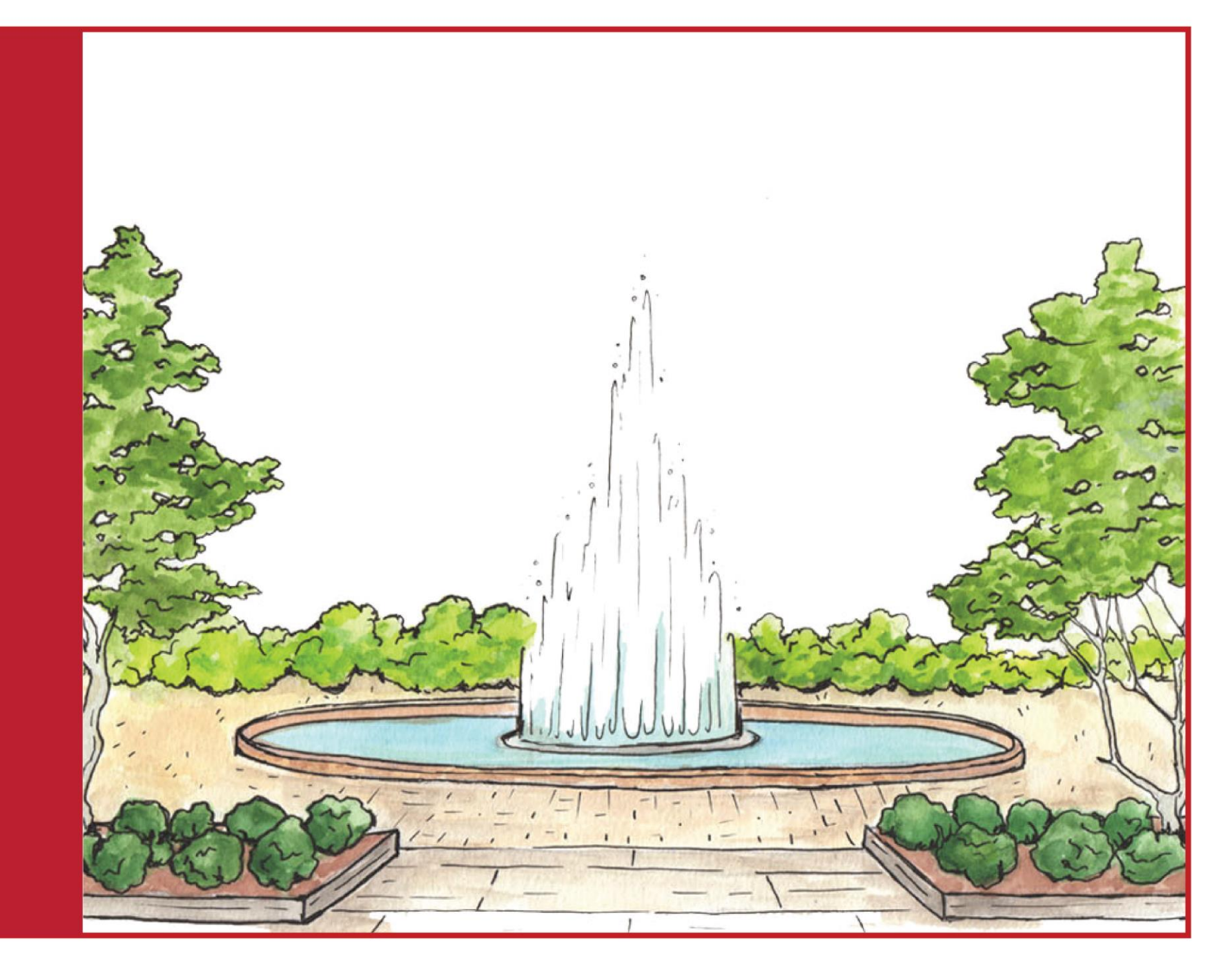